# **SIEMENS**

**Application Description • 09/2014** 

# **Recipes with S7-1200**

**SIMATIC STEP 7 (TIA Portal) V13**

**http://support.automation.siemens.com/WW/view/en/94681612**

# <span id="page-1-0"></span>**Warranty and Liability**

**Note** The Application Examples are not binding and do not claim to be complete with regard to configuration, equipment or any contingencies. The Application Examples do not represent customer-specific solutions. They are only intended to provide support for typical applications. You are responsible for the correct operation of the described products. These Application Examples do not relieve you of the responsibility of safely and professionally using, installing, operating and servicing equipment. When using these Application Examples, you recognize that we cannot be made liable for any damage/claims beyond the liability clause described. We reserve the right to make changes to these application examples at any time and without prior notice. If there are any deviations between the recommendations provided in this Application Example and other Siemens publications – e.g. catalogs – the contents of the other documents have priority.

We do not accept any liability for the information contained in this document.

Any claims against us – based on whatever legal reason – resulting from the use of the examples, information, programs, engineering and performance data etc., described in this application example will be excluded. Such an exclusion will not apply in the case of mandatory liability, e.g. under the German Product Liability Act ("Produkthaftungsgesetz"), in case of intent, gross negligence, or injury of life, body or health, guarantee for the quality of a product, fraudulent concealment of a deficiency or breach of a condition which goes to the root of the contract ("wesentliche Vertragspflichten"). The compensation for damages due to a breach of a fundamental contractual obligation is, however, limited to the foreseeable damage, typical for the type of contract, except in the event of intent or gross negligence or injury to life, body or health. The above provisions do not imply a change of the burden of proof to your detriment.

Any form of duplication or distribution of these Application Examples or excerpts hereof is prohibited without the expressed consent of Siemens Industry Sector.

**Security information** Siemens provides products and solutions with industrial security functions that support the secure operation of plants, solutions, machines, equipment and/or networks. They are important components in a holistic industrial security concept. With this in mind, Siemens' products and solutions undergo continuous development. Siemens recommends strongly that you regularly check for product updates.

> For the secure operation of Siemens products and solutions, it is necessary to take suitable preventive action (e.g. cell protection concept) and integrate each component into a holistic, state-of-the-art industrial security concept. Third-party products that may be in use should also be considered. For more information about industrial security, visit [http://www.siemens.com/industrialsecurity.](https://www.industry.siemens.com/topics/global/de/industrial-security/Seiten/default.aspx)

To stay informed about product updates as they occur, sign up for a productspecific newsletter. For more information, visit [http://support.automation.siemens.com.](http://support.automation.siemens.com/)

# **Table of Contents**

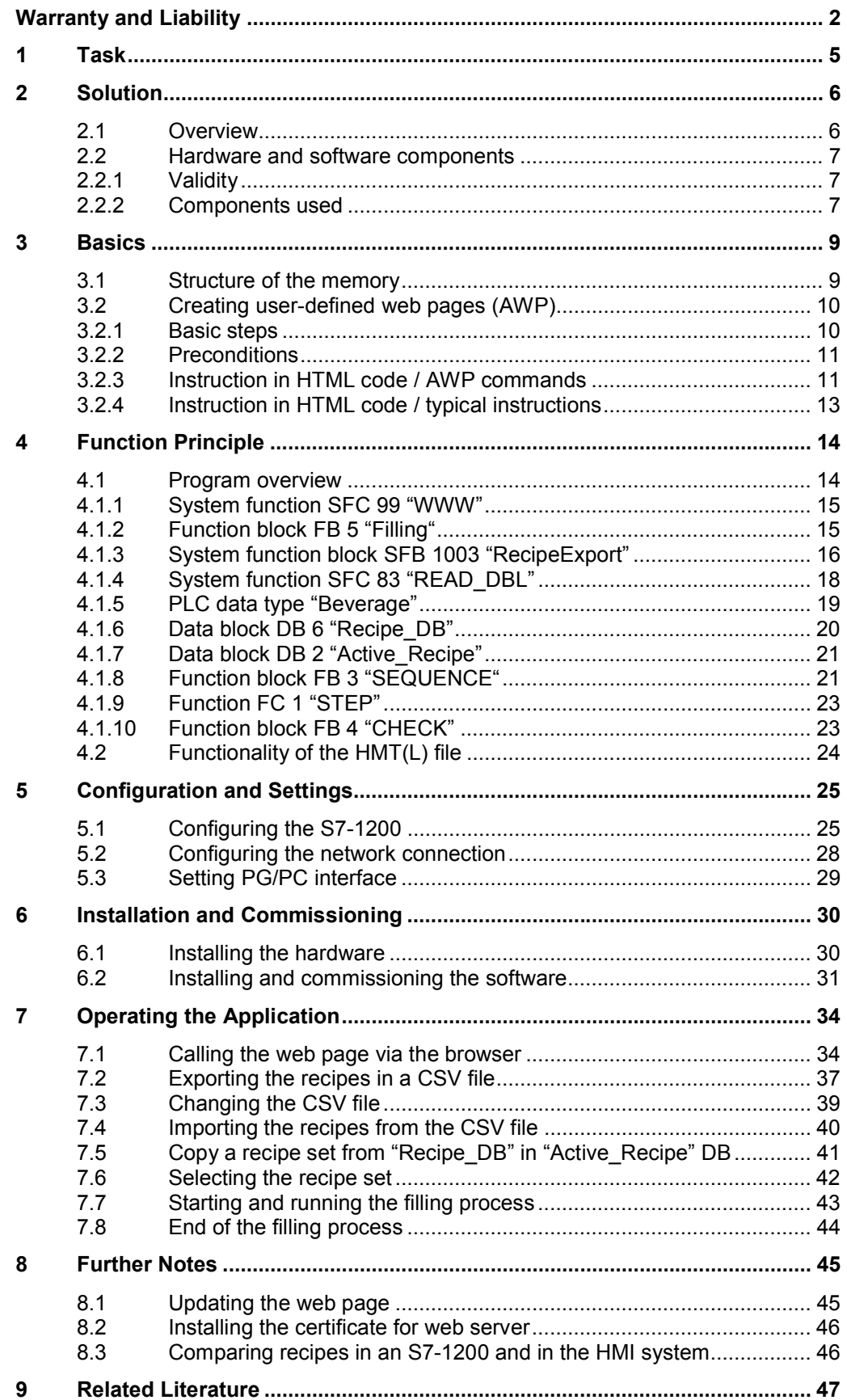

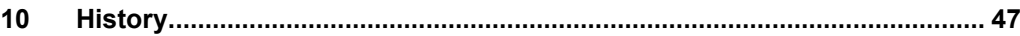

# **1 Task**

#### **Overview of the automation task**

<span id="page-4-0"></span>In production or process automation, the application of recipes is useful wherever different variants or compositions of a product shall be produced. The application is therefore not restricted to the different composition of various content materials. Recipes can, for example, also be applied to different production processes. For example, product A is shrink wrapped, strapped and labelled, product B is packaged, printed on and shrink wrapped.

The application shall illustrate a simplified filling process and work with a recipe management. Furthermore, the user shall be able to observe the process.

The integration into an existing infrastructure shall be possible without greater expenses.

The figure below shows a bottling plant:

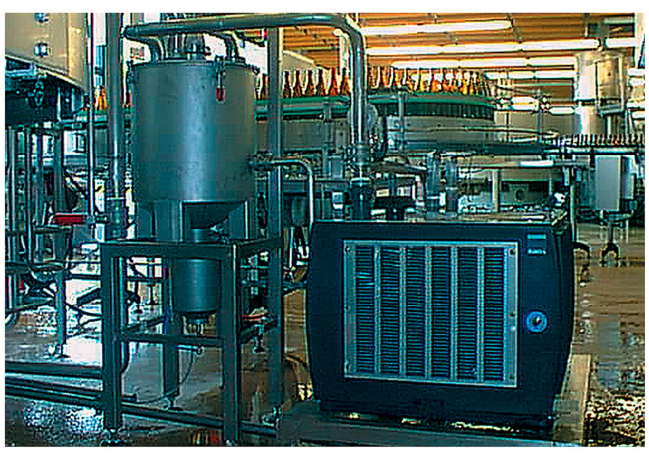

Figure 1-1

2.1 Overview

# <span id="page-5-0"></span>**2 Solution**

### **2.1 Overview**

#### **Schematic layout**

<span id="page-5-1"></span>The figure below shows a schematic overview of the most important components of the solution:

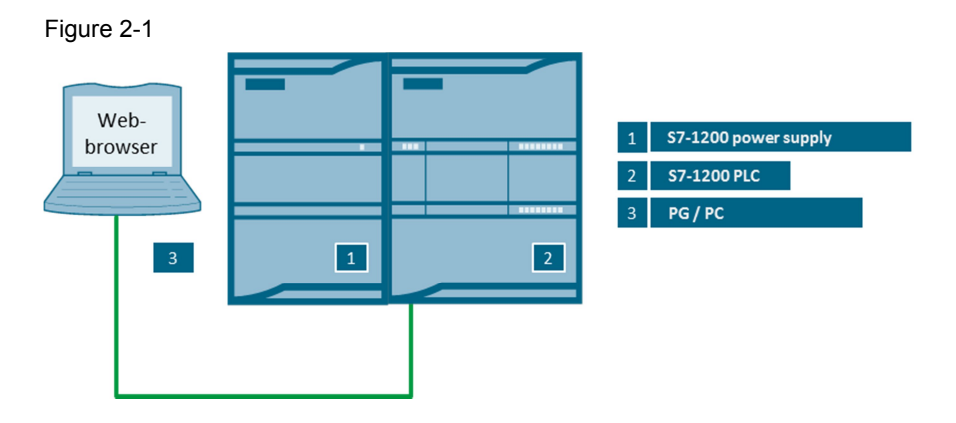

The automation solution uses an S7-1200 controller. Connecting a PG/PC to the controller enables calling the values of the filling process (number of bottles and elements to be filled) via a user-defined web page (AWP) in the web server of the CPU. In the example, the valves for the individual content materials are represented as "0" for closed or "1" for open. Additionally, the current number of already filled bottles is displayed. Furthermore, it is possible via the AWP to view recipes (export function), change and reload recipes (import function) as well as control the application. Operation is here handled via the bowser of the PG or PC e.g. Internet Explorer.

Implementation via web server makes various access stages available to the user.

#### **Advantages**

The solution presented here offers you the following advantages:

- Time and cost saving by simple configuration via TIA Portal and use of already existing hardware
- **Expandability**
- Easy integration into existing systems
- Comfortable option to gain an overview of the application or even implement control functions
- Access to the CPU via standard mechanisms, especially relating to the plant each CPU can obtain its own page, if required
- Access protection for the web server by means of user management
- x Operating personnel without any automation knowledge is also provided simple access to the CPU

#### 2 Solution

#### 2.2 Hardware and software components

#### **Delimitation**

This application does not contain a description of recipes with a visualization system, e.g. WinCC or WinCCFlex

#### **Assumed knowledge**

<span id="page-6-0"></span>Basic knowledge of S7-1200 and STEP 7 (TIA Portal) is assumed.

### **2.2 Hardware and software components**

#### **2.2.1 Validity**

<span id="page-6-1"></span>This application is valid for

- $\cdot$  STEP 7 (TIA Portal) \[5\](#page-46-2)
- $\bullet$  S7-1200 from V4.0 \[3](#page-46-3)\

#### **2.2.2 Components used**

<span id="page-6-2"></span>The application was created with the following components:

#### **Hardware components**

Table 2-1

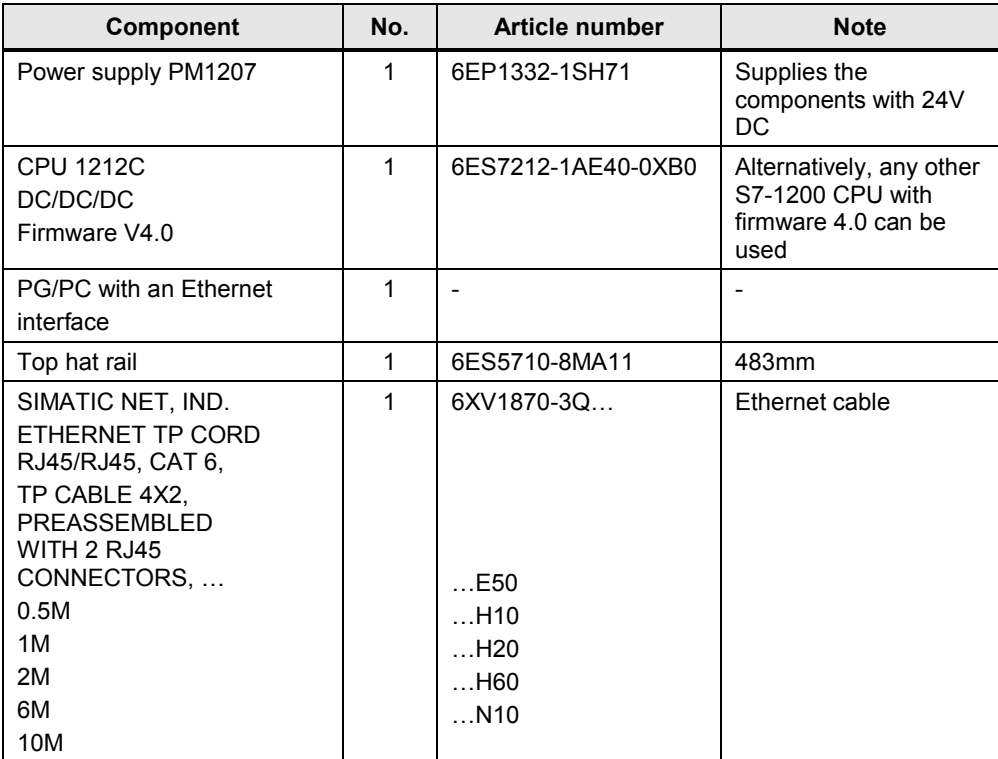

#### 2 Solution

#### 2.2 Hardware and software components

#### **Software components**

Table 2-2

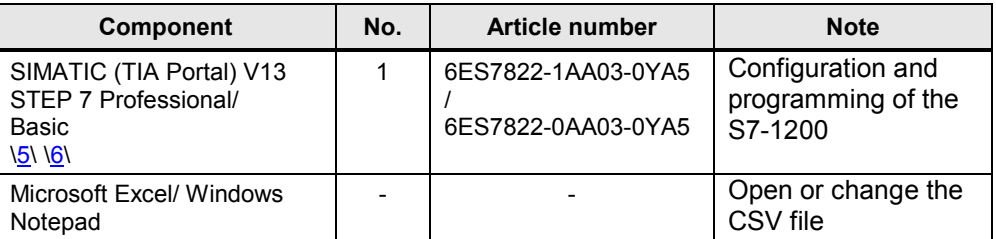

#### **Sample files and projects**

The following list includes all files and projects that are used in this example.

#### Table 2-3

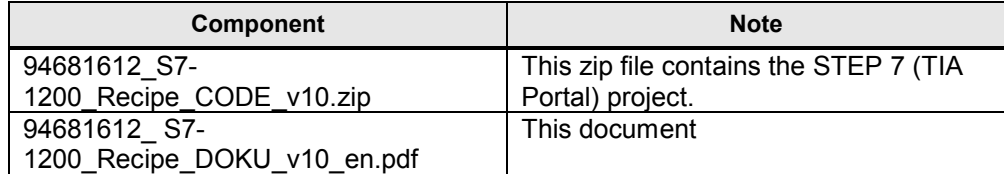

3.1 Structure of the memory

# <span id="page-8-0"></span>**3 Basics**

### **3.1 Structure of the memory**

<span id="page-8-1"></span>Figure 3-1

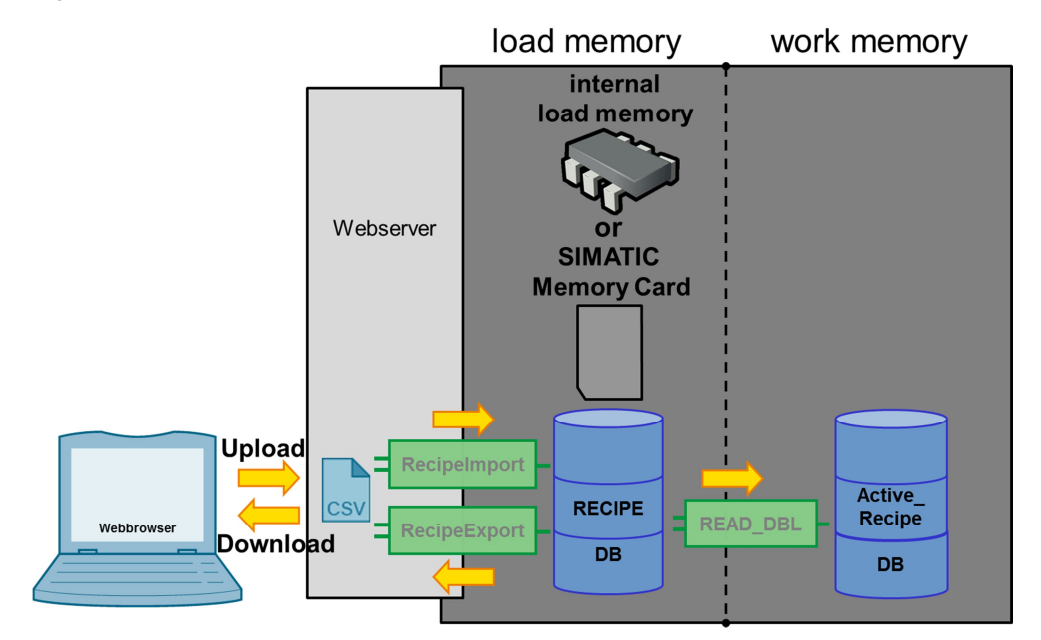

An S7-1200 is internally equipped with a memory. This is divided into the load and the work memory. With the CPU 1212C used in the application example, it is divided into the 50 Kbyte work memory and the 1 Mbyte load memory. To prevent unnecessary load on the work memory, recipe data are stored in the load memory whenever possible. With a SIMATIC memory card (SMC) it can be expanded by up to 2GB on demand. In the example, 2 data blocks are used. The "Active\_Recipe" DB is located in the work memory (contains only one recipe data record), the recipe DB on the other hand is located in the load memory and contains several recipe data records. The data is written to a CSV file via the export function and loaded back into the controller via the import function and there copied internally with "READ\_DBL".

**Note** Apart from the "READ\_DBL" function there is also the "WRIT\_DBL" function which makes it possible to copy data from a DB in the work memory into a DB in the load memory.

3.2 Creating user-defined web pages (AWP)

### **3.2 Creating user-defined web pages (AWP)**

<span id="page-9-0"></span>The web server of the CPU provides a lot of information on the basic status of the CPU as well as details of the diagnostic buffer. However, to enable a specific view onto the application, the S7-1200 offers user-defined web pages. These must be written by the user in HTM or HTML. Depending on the requirement, data can be read from or written to the S7-1200. This provides the user with a useful means of accessing the application in everyday work without needing to operate special software.

#### **3.2.1 Basic steps**

<span id="page-9-1"></span>The following basic steps must be run through to be able to call the AWP via the menu of the standard web pages:

- x Create HTML pages with an HTML editor as well as Microsoft FrontPage
- Enter AWP commands into HTML comments in HTML code ("AWP commands" is a default set of commands provided for accessing CPU information)
- Configure STEP 7 for reading and processing of HTML pages
- Create blocks from the HTML pages
- Program STEP 7 for controlling the use of the HTML pages
- Compile blocks and load into the CPU
- Access the user-defined web pages via your PC

#### **Note** STEP 7 does not perform a verification of the HTML source code!

The maximum file size for HTML files with AWP commands is 64 KB. The size of your files must not exceed this limit value.

Further notes on the subject of "user-defined web pages" are available in the "Automation System S7-1200" \[3](#page-46-3)\ manual in chapter 11.6 as well as in the application example "Creating and using user-defined web pages for S7-1200"  $\sqrt{4}$ 

```
3 Basics
```
3.2 Creating user-defined web pages (AWP)

#### **3.2.2 Preconditions**

<span id="page-10-0"></span>The following requirements must be met for accessing variables on the web page:

- Each variable must be assigned a symbolic name. The variable can only be displayed on the web page or written to via symbolic names.
- The "WWW" (SFC99) instruction must be called (if variables are preprocessed in the S7 program, a cyclic call is possible)
- For variables the standard data types ("DTL" is not displayed), usercreated PLC data types, and structures are permitted.

In the STEP 7 program no further programming is necessary except for the call of block "WWW".

#### **3.2.3 Instruction in HTML code / AWP commands**

<span id="page-10-1"></span>To realize reading as well as writing to variables in S7-1200, certain commands are necessary.

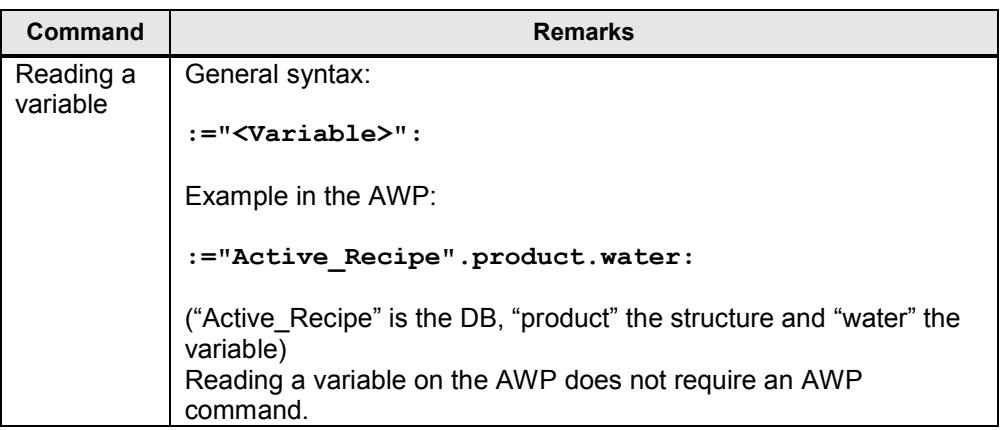

Table 3-1

#### 3 Basics

### 3.2 Creating user-defined web pages (AWP)

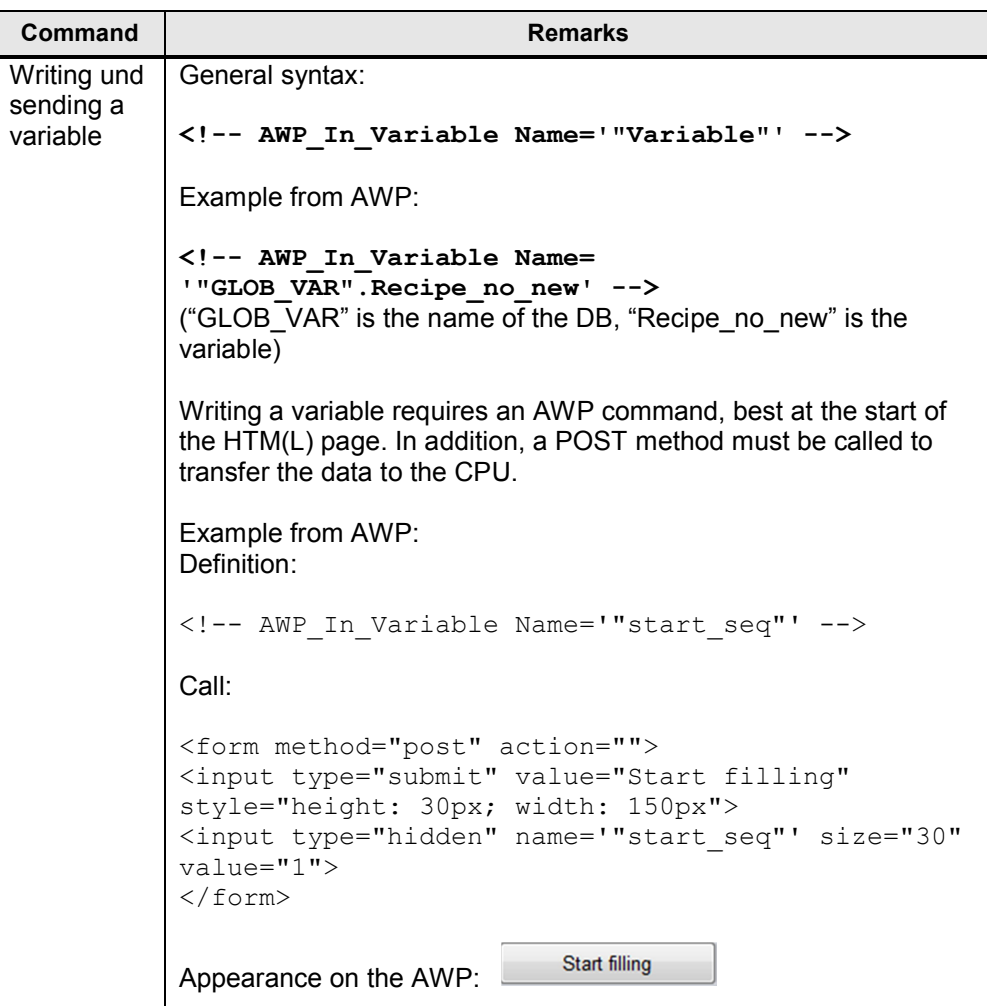

3.2 Creating user-defined web pages (AWP)

### **3.2.4 Instruction in HTML code / typical instructions**

<span id="page-12-0"></span>The following table shows the typical HMTL commands

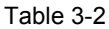

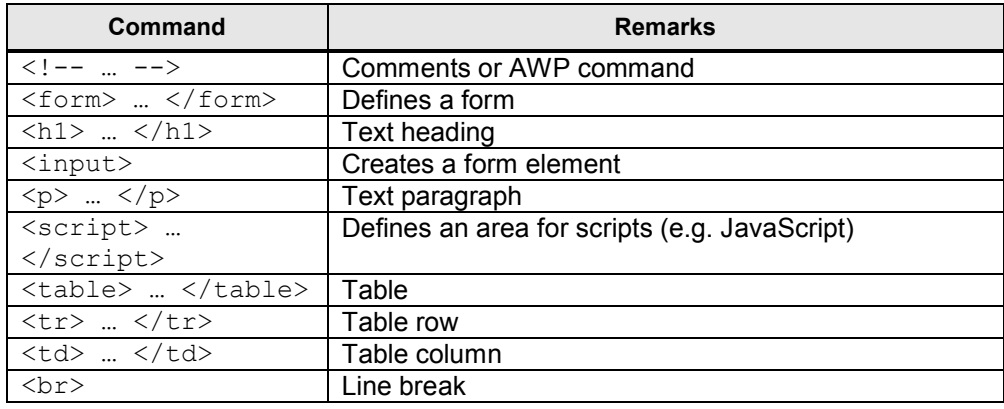

#### **Note** A previously created HMT(L) page exists for the project in the "Webpage V10" folder.

# **4 Function Principle**

# **4.1 Program overview**

<span id="page-13-1"></span><span id="page-13-0"></span>The call structure for the application example looks as follows:

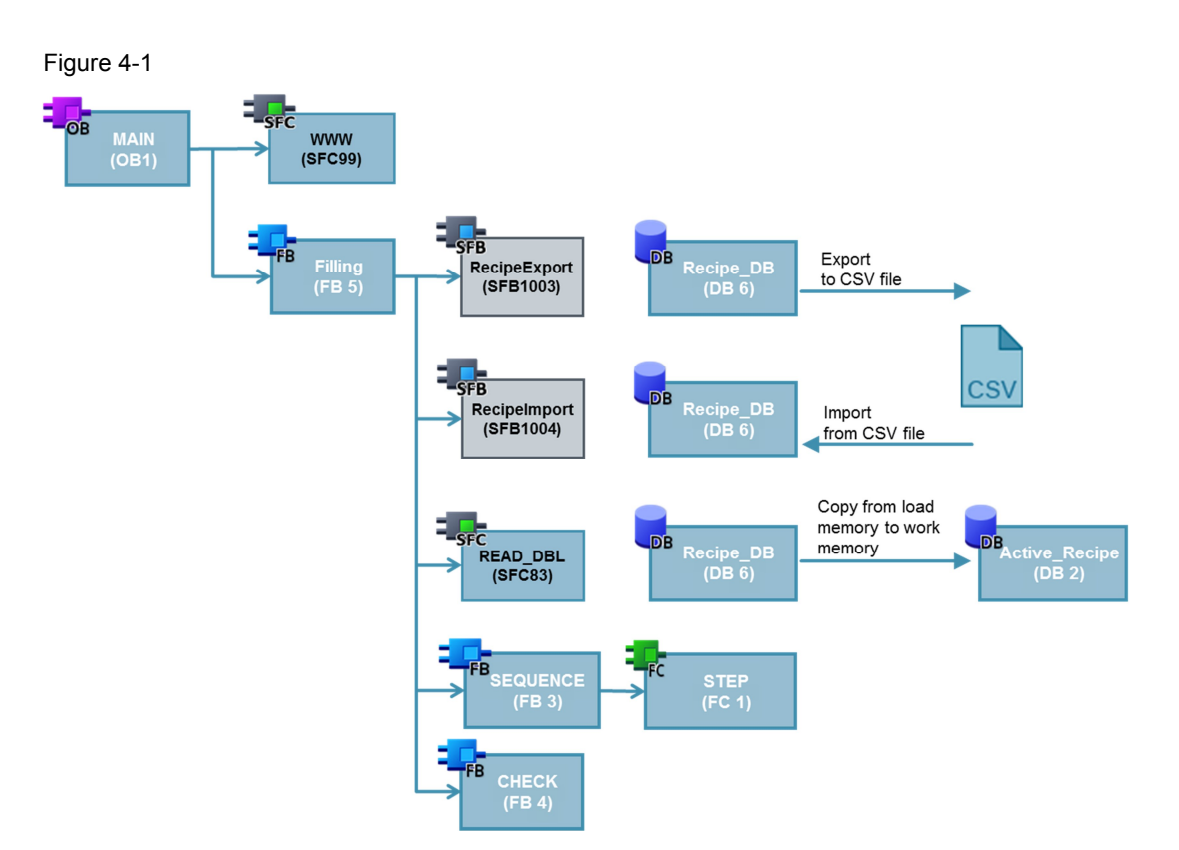

#### **4.1.1 System function SFC 99 "WWW"**

<span id="page-14-0"></span>The SFC "WWW" is called at the beginning of the user program in OB1 and is used for initializing the web server. In addition, another (maximal) 3 data blocks DB333 - DB335 are necessary which are automatically created by the system.

Figure 4-2

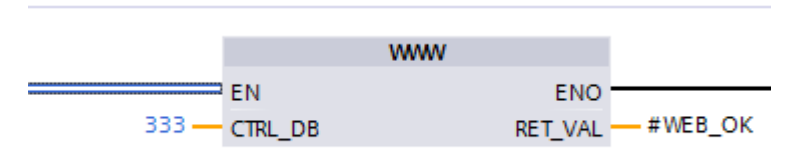

Table 4-1

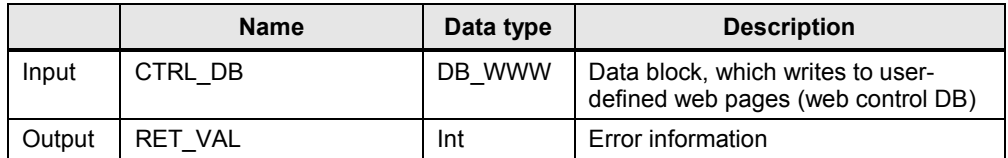

#### **4.1.2 Function block FB 5 "Filling"**

<span id="page-14-1"></span>FB "Filling" is the processing block of the actual application and is called in OB1.

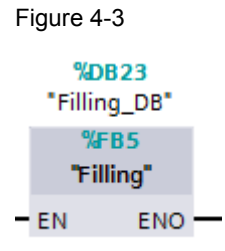

#### **4.1.3 System function block SFB 1003 "RecipeExport"**

<span id="page-15-0"></span>SFB "RecipeExport" can be used for copying the recipe data block into a CSV file via the user program. This file is then located on the web server and available for further use.

Figure 4-4

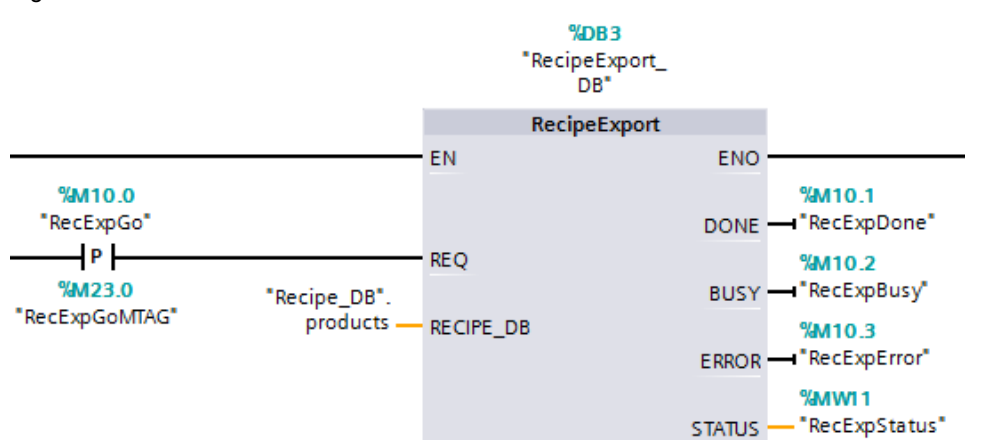

#### Table 4-2

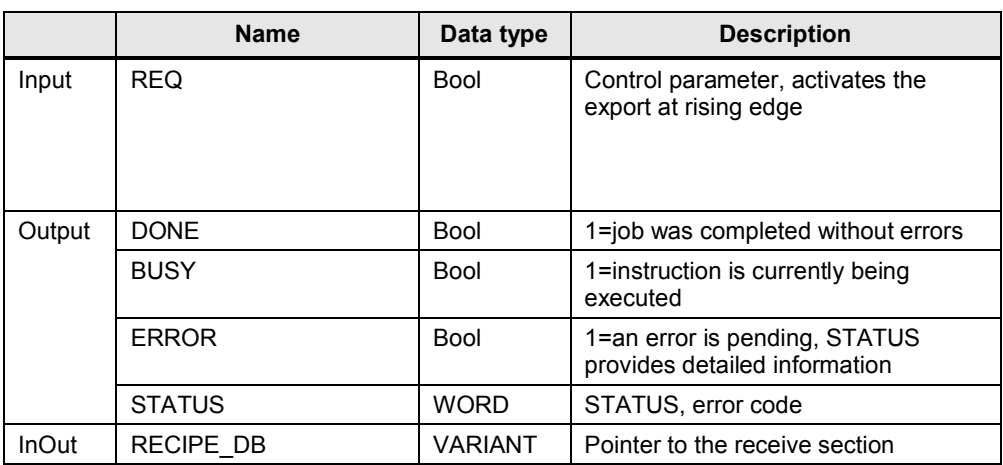

#### <span id="page-15-1"></span>**System function block SFB 1004 "RecipeImport"**

SFB "RecipeImport" enables importing recipes located in a SCV file (on the web server). The recipes are imported into a DB which is only located in the load memory of the CPU (internal or SIMATIC memory card).

#### Figure 4-5

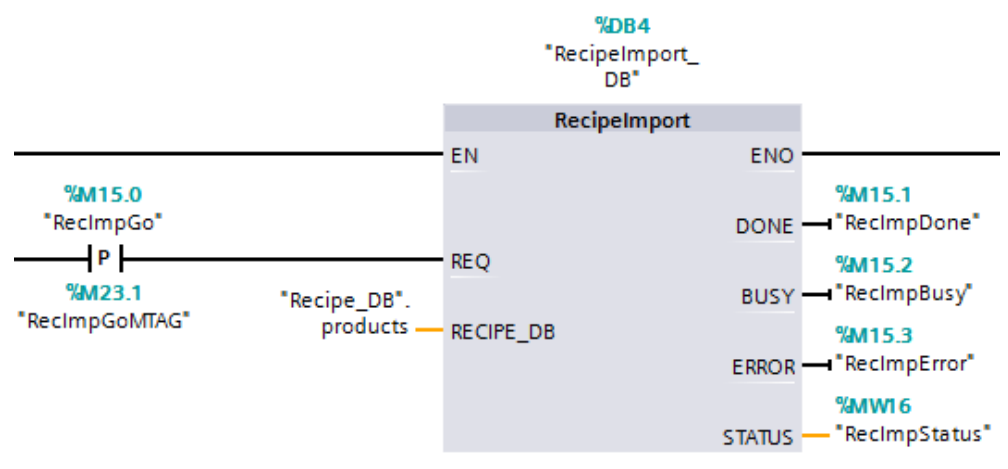

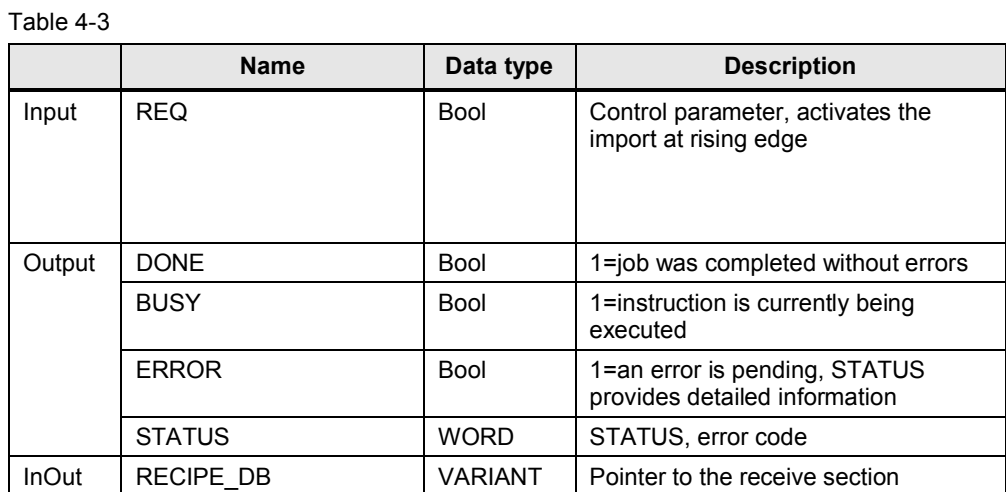

#### **4.1.4 System function SFC 83 "READ\_DBL"**

<span id="page-17-1"></span><span id="page-17-0"></span>After the import process, the recipes are located in a DB in the load memory. The user program cannot access these elements. It is therefore necessary to copy the required information into the main memory. SFC "READ\_DBL" realizes this very process. Only one recipe set can be copied with one call. In this application example only one active recipe set each is used. This set is then located in DB "Active\_Recipe". The "Recipe\_DB".products["GLOB\_VAR".Recipe\_no] tag at input "SRCBLK" is an indirect assignment of the respective recipe set. This notation enables selecting "Recipe\_no" via the HTML page.

Figure 4-6

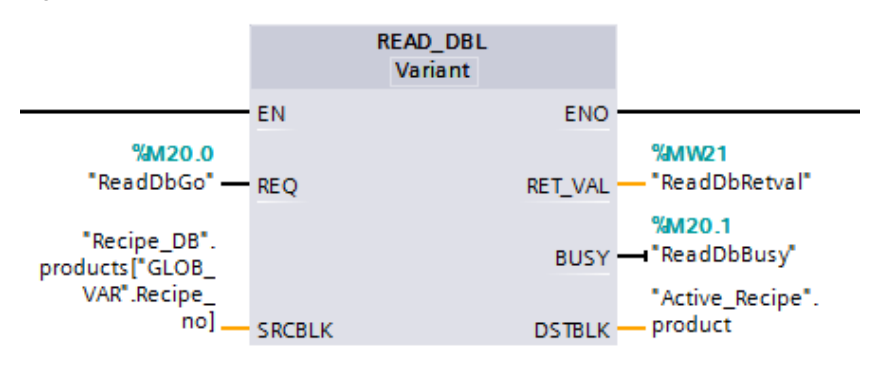

#### Table 4-4

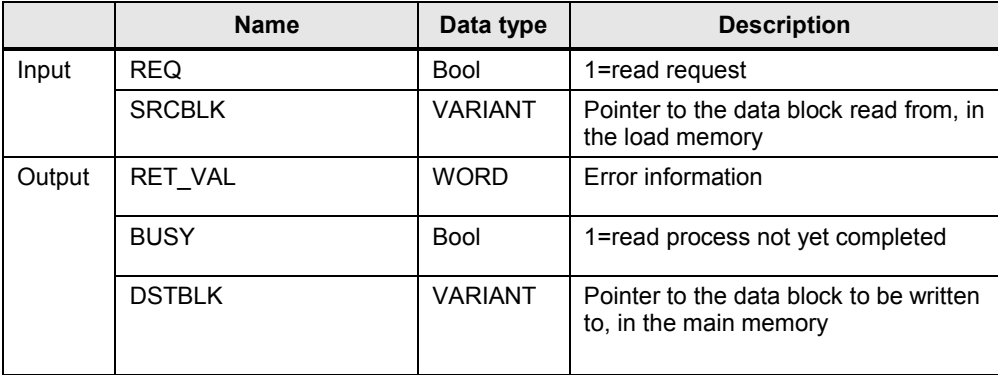

### **4.1.5 PLC data type "Beverage"**

<span id="page-18-0"></span>Data type "Beverage" is a user-created data type and consists of the following structure.

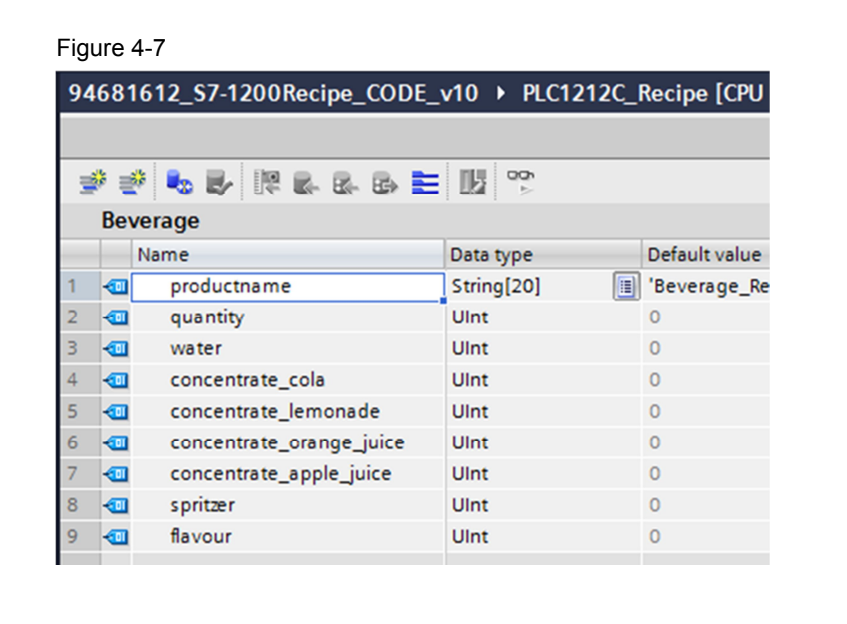

#### **4.1.6 Data block DB 6 "Recipe\_DB"**

<span id="page-19-0"></span>Data block "Recipe\_DB" is the basis for the application. In this DB, 10 recipe sets (PLC data type "Beverage") are continued. At the beginning of the application, only the first 4 sets are assigned, all of the others contain "0" values. All sets can be filled up as desired by the user.

The respective recipe values are defined as start values of the elements.

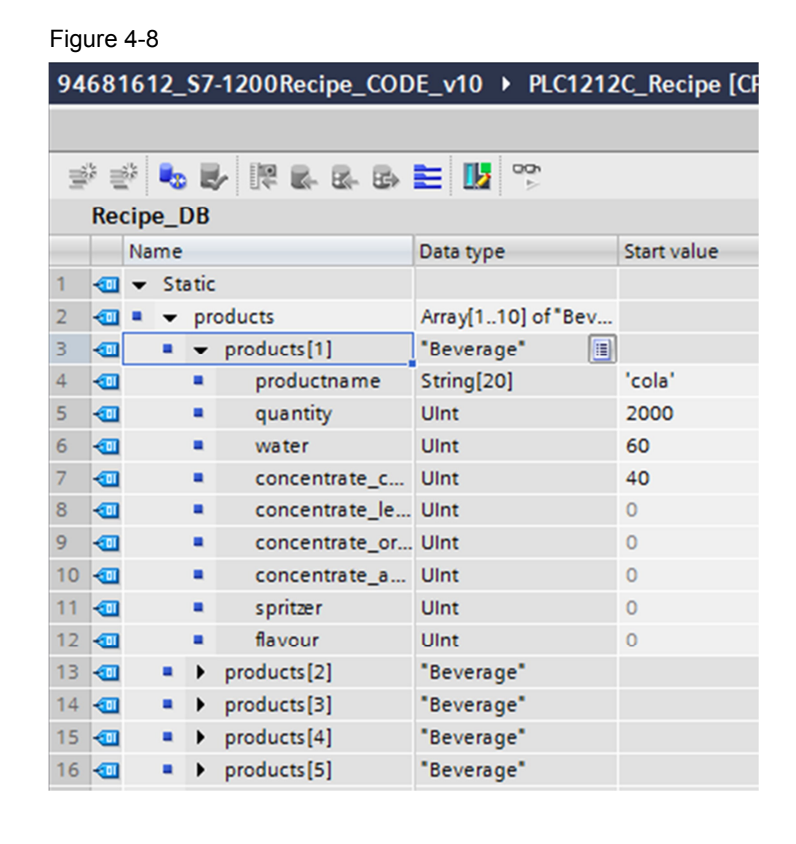

#### **4.1.7 Data block DB 2 "Active\_Recipe"**

<span id="page-20-0"></span>Data block "Active Recipe" contains a PLC data type "Beverage" recipe set which the user (as well as user-defined web pages) accesses or can access respectively.

Figure 4-9

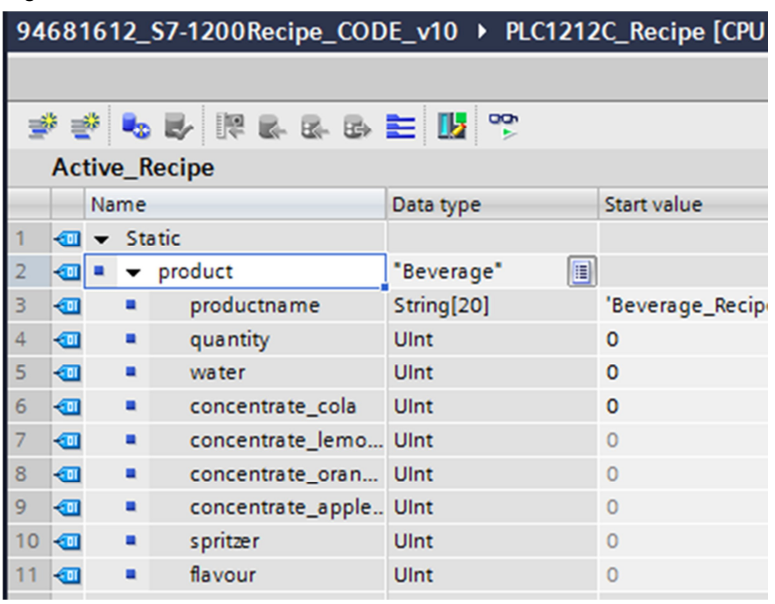

#### **4.1.8 Function block FB 3 "SEQUENCE"**

<span id="page-20-1"></span>Function block "SEQUENCE" represents a simplified filling process. Each element in the active recipe set is polled and processed accordingly here. On the one hand, it is checked whether the total of the elements amounts to maximal 100. The result of the verification can then be evaluated at the "sum\_exceeded" output. If the total is in the main memory (0-100) the process can be run through. The respective current status is displayed via the "opn\_valve\_..." outputs. If the element is on "1", it is currently filled up. Only one element at a time can be active. The "no bottles" output shows the number of bottles already filled up.

© Siemens AG 2014 All rights reserved © Siemens AG 2014 All rights reserved

#### Figure 4-10

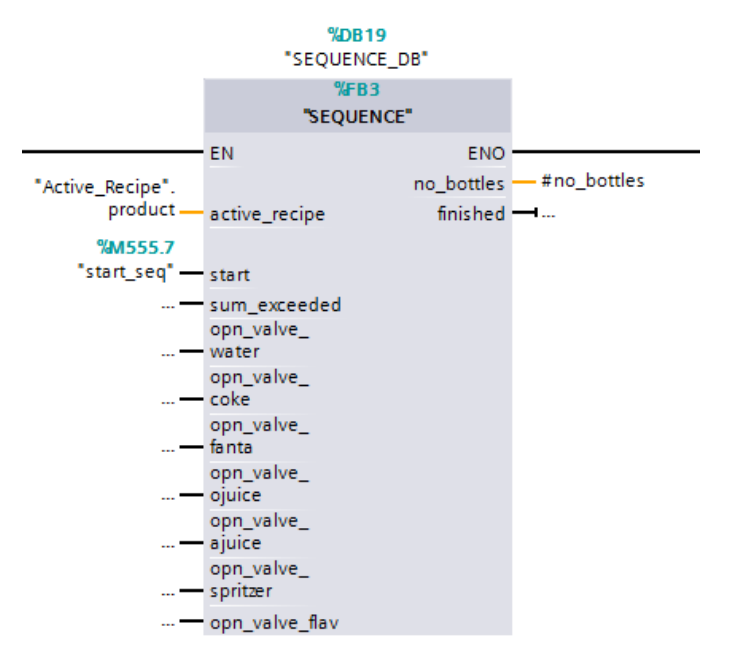

#### Table 4-5

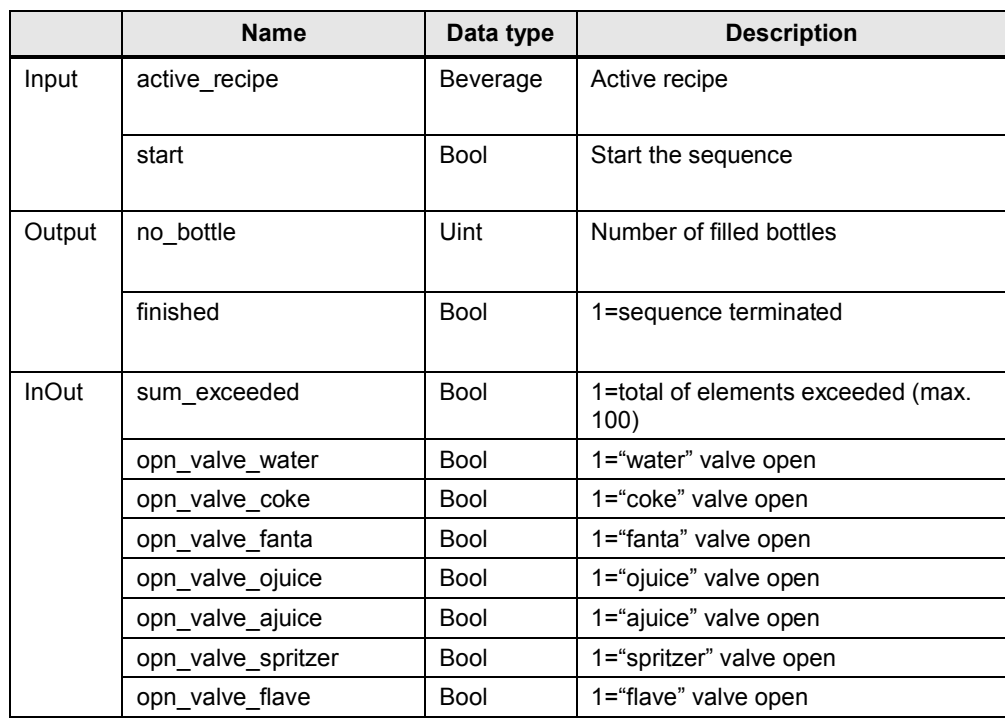

#### **4.1.9 Function FC 1 "STEP"**

<span id="page-22-0"></span>The "STEP" function realizes the transfer to the next step. Each element is filled individually and represents one step.

#### Figure 4-11

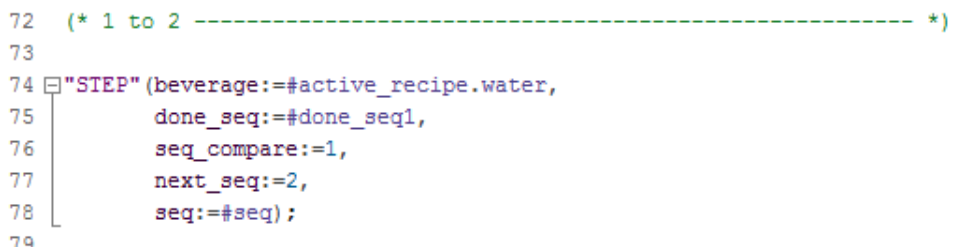

#### Table 4-6

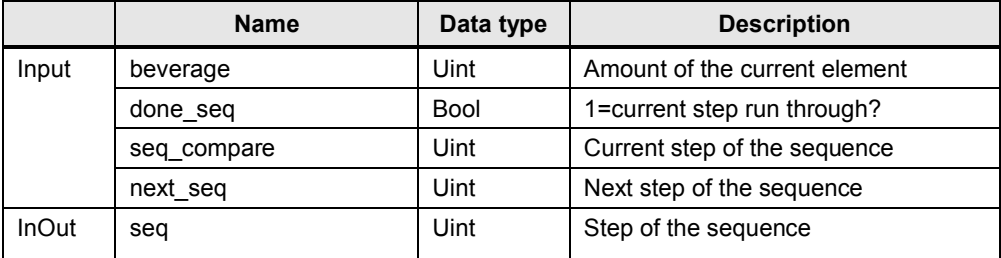

#### **4.1.10 Function block FB 4 "CHECK"**

<span id="page-22-1"></span>Function block "CHECK" checks whether a new recipe set was added on the HTML page and then automatically triggers the copying process. Copying is necessary to receive the correct recipe set in DB "Active\_Recipe". The IN/OUT parameter "new\_recipe" shows with "1", that a new recipe set has been selected. This bit is processed further in the program.

Figure 4-12

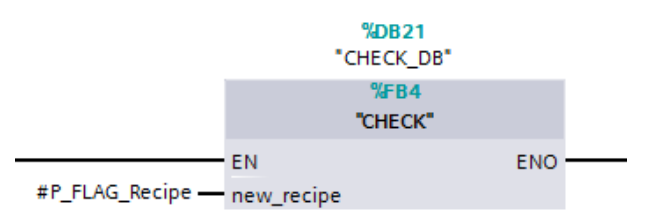

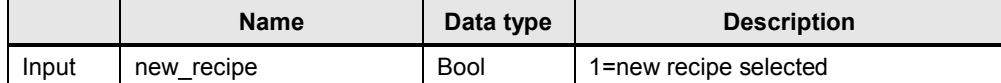

#### 4.2 Functionality of the HMT(L) file

# **4.2 Functionality of the HMT(L) file**

<span id="page-23-0"></span>The user-defined web page provides an overview of the currently active recipe sets with the contained elements as well as the filling status. Furthermore, it is possible to perform various functions of the application via buttons.

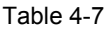

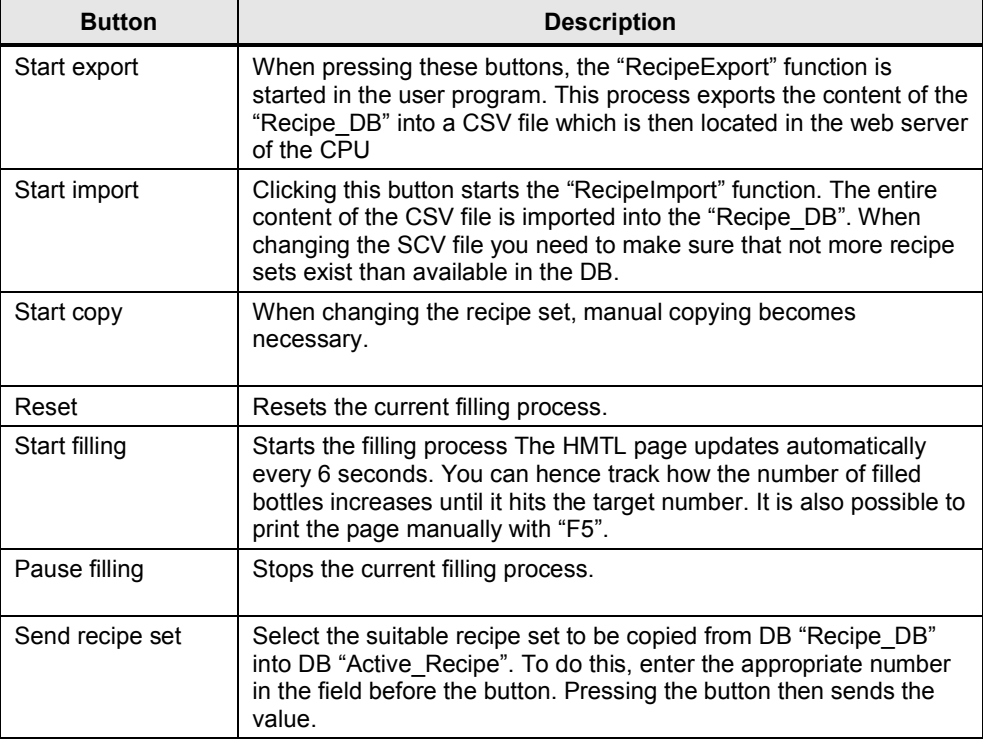

#### Figure 4-13

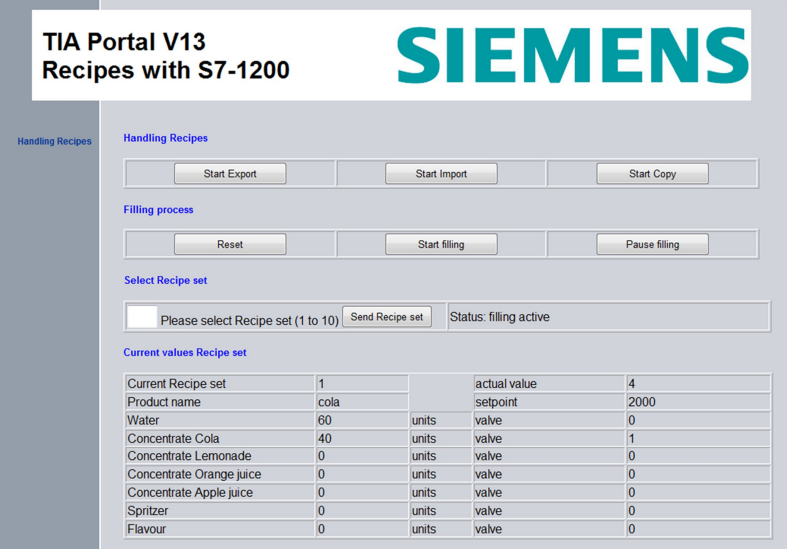

5.1 Configuring the S7-1200

# **5 Configuration and Settings**

# **5.1 Configuring the S7-1200**

<span id="page-24-1"></span><span id="page-24-0"></span>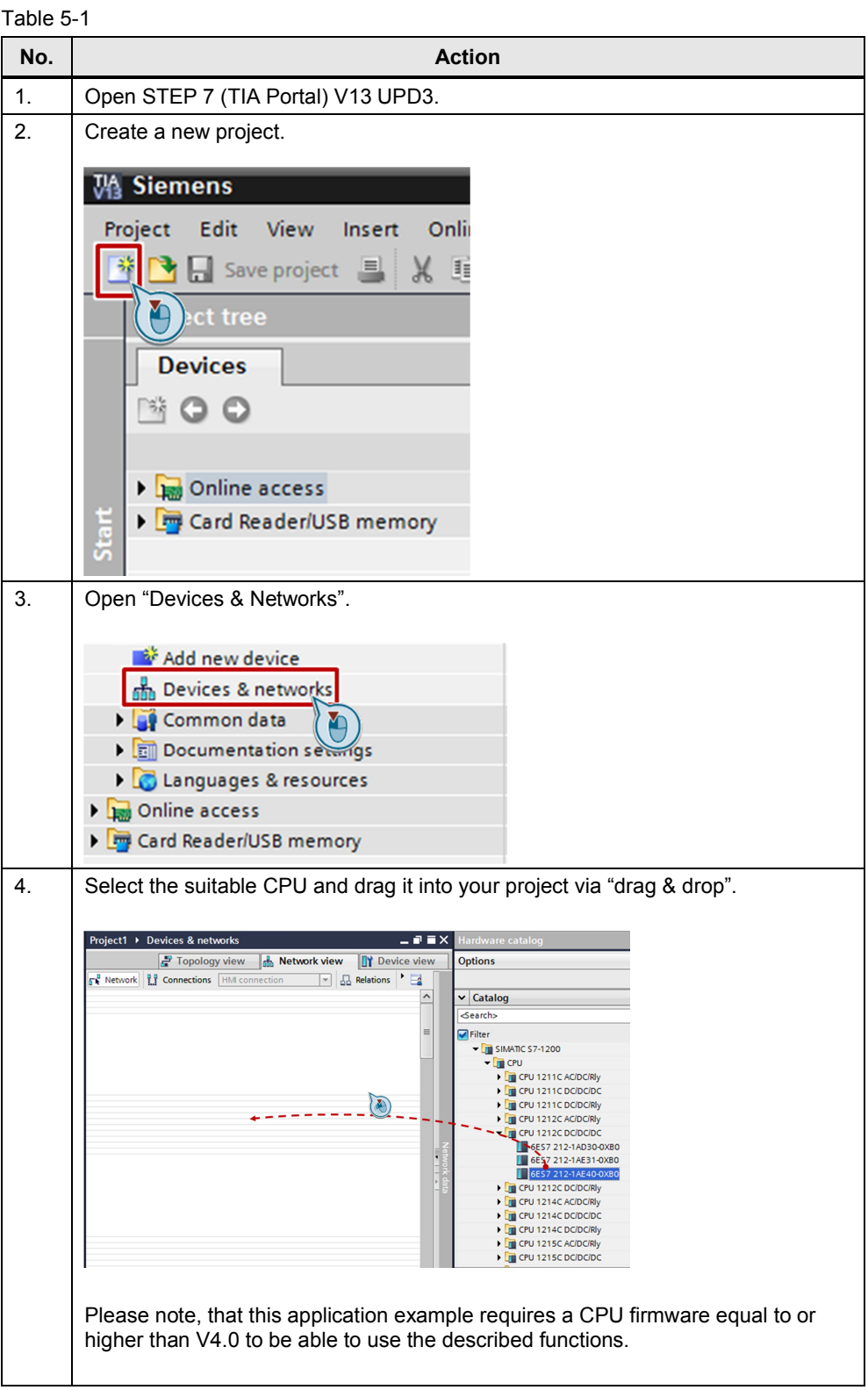

#### 5 Configuration and Settings

#### 5.1 Configuring the S7-1200

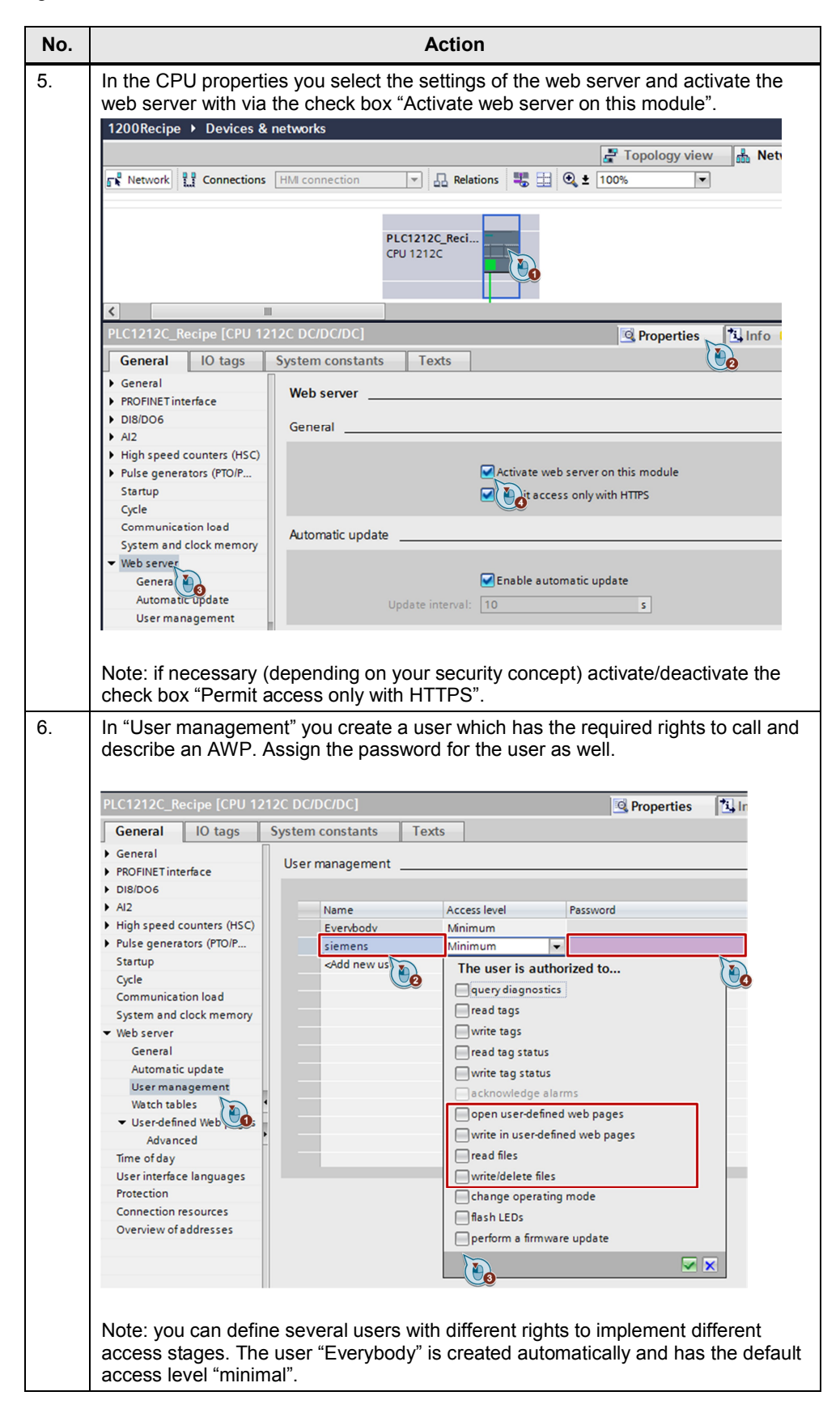

#### 5 Configuration and Settings

#### 5.1 Configuring the S7-1200

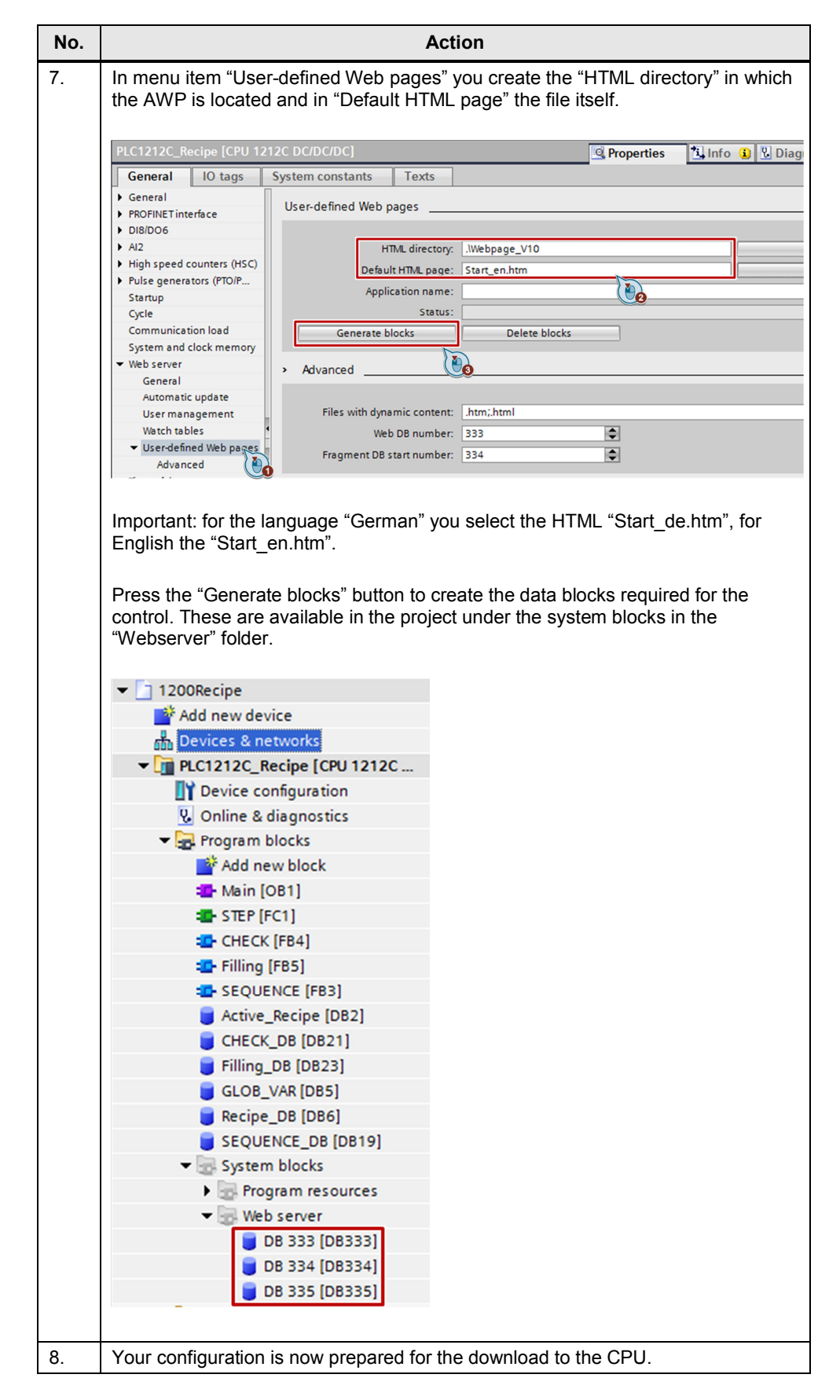

5.2 Configuring the network connection

# **5.2 Configuring the network connection**

<span id="page-27-0"></span>The LAN interface of the programming device requires a static IP address to configure the controller. Configuration of the LAN connection is described in the following.

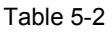

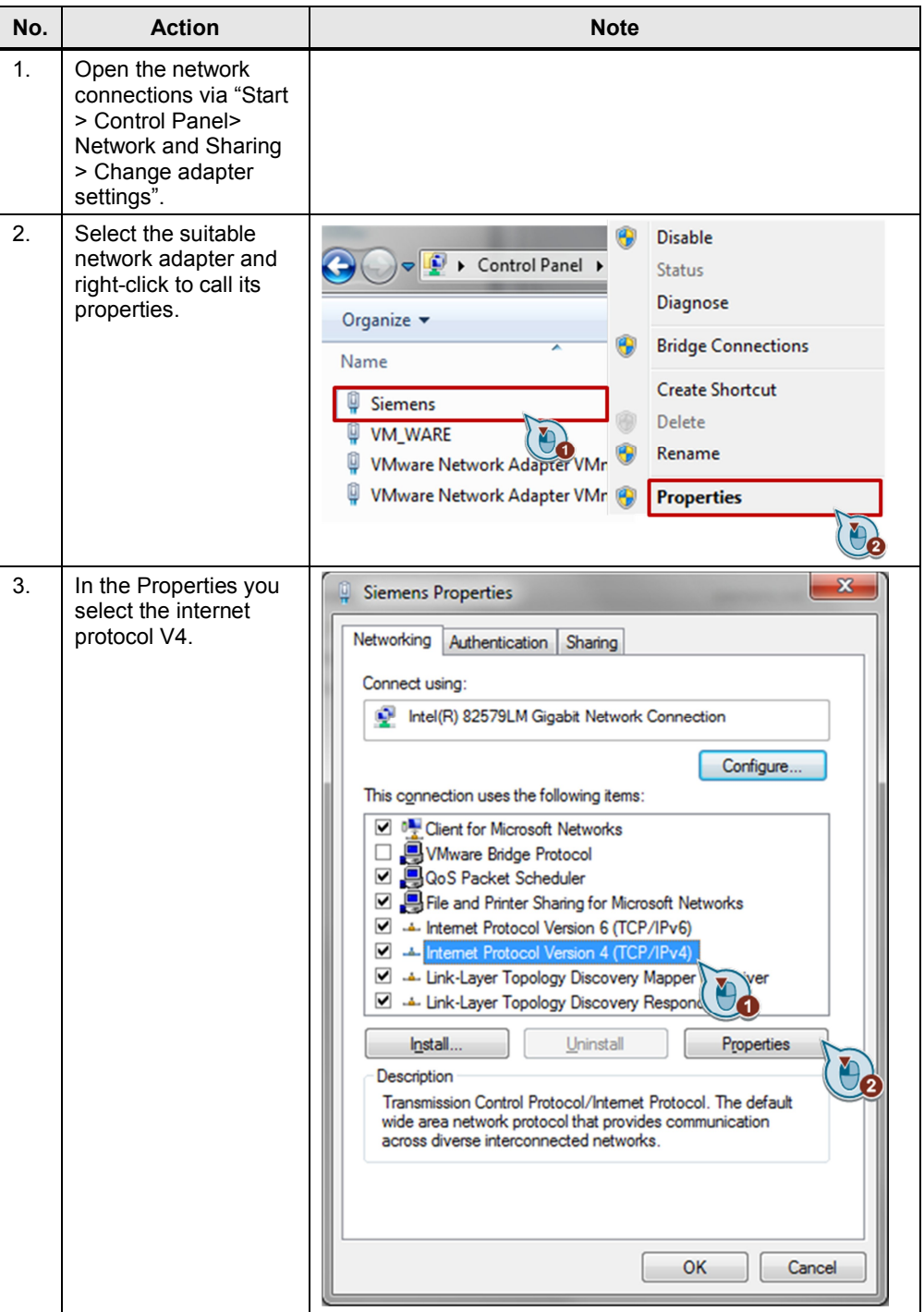

#### 5 Configuration and Settings

#### 5.3 Setting PG/PC interface

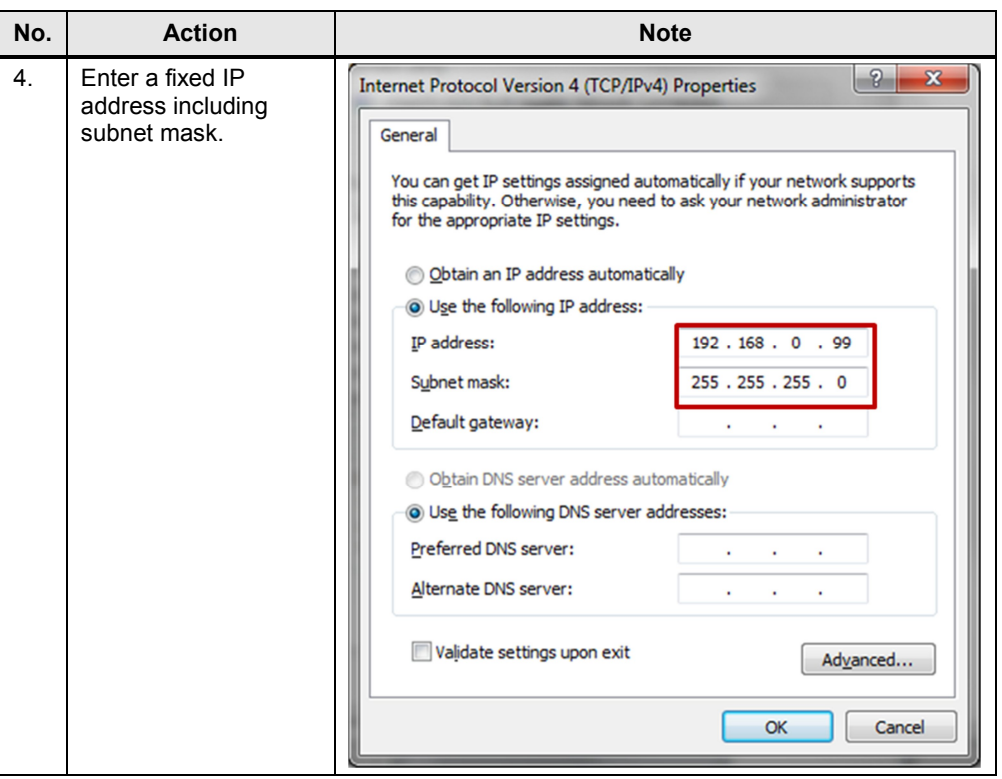

# **5.3 Setting PG/PC interface**

<span id="page-28-0"></span>Table 5-3

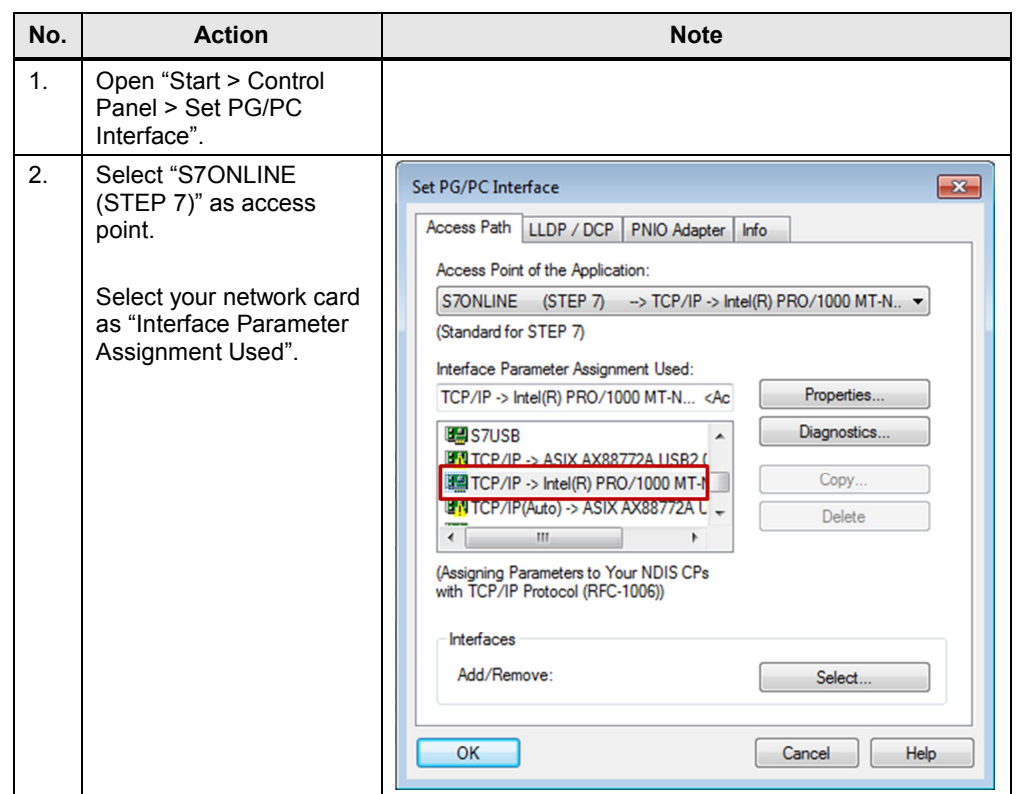

6.1 Installing the hardware

# <span id="page-29-0"></span>**6 Installation and Commissioning**

# **6.1 Installing the hardware**

<span id="page-29-1"></span>The figure below shows the hardware setup of the application.

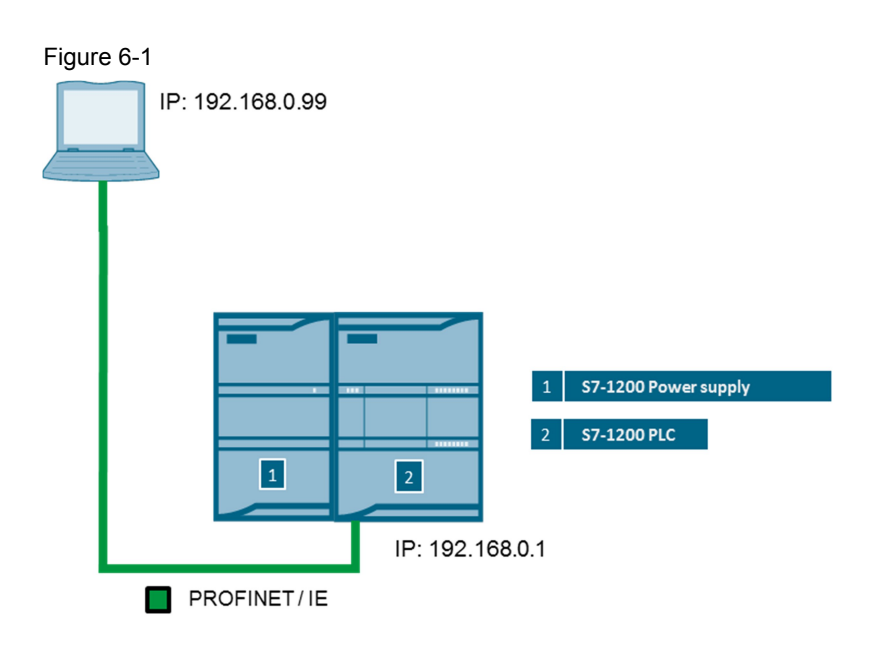

#### Table 6-1

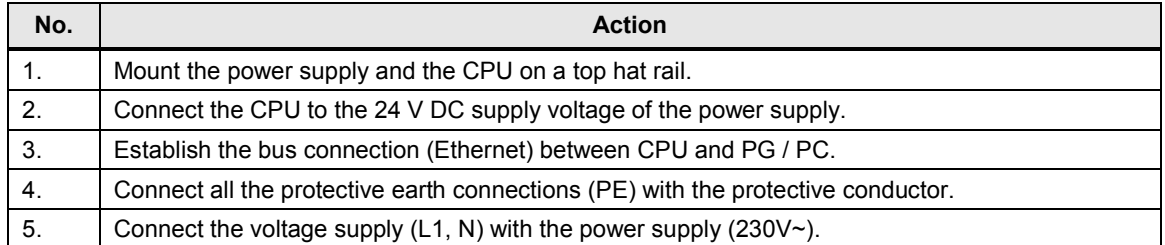

6.2 Installing and commissioning the software

# **6.2 Installing and commissioning the software**

<span id="page-30-0"></span>**Note** At this point, it is assumed that the necessary software has already been installed on your computer and that you are already familiar with handling the software.

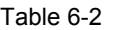

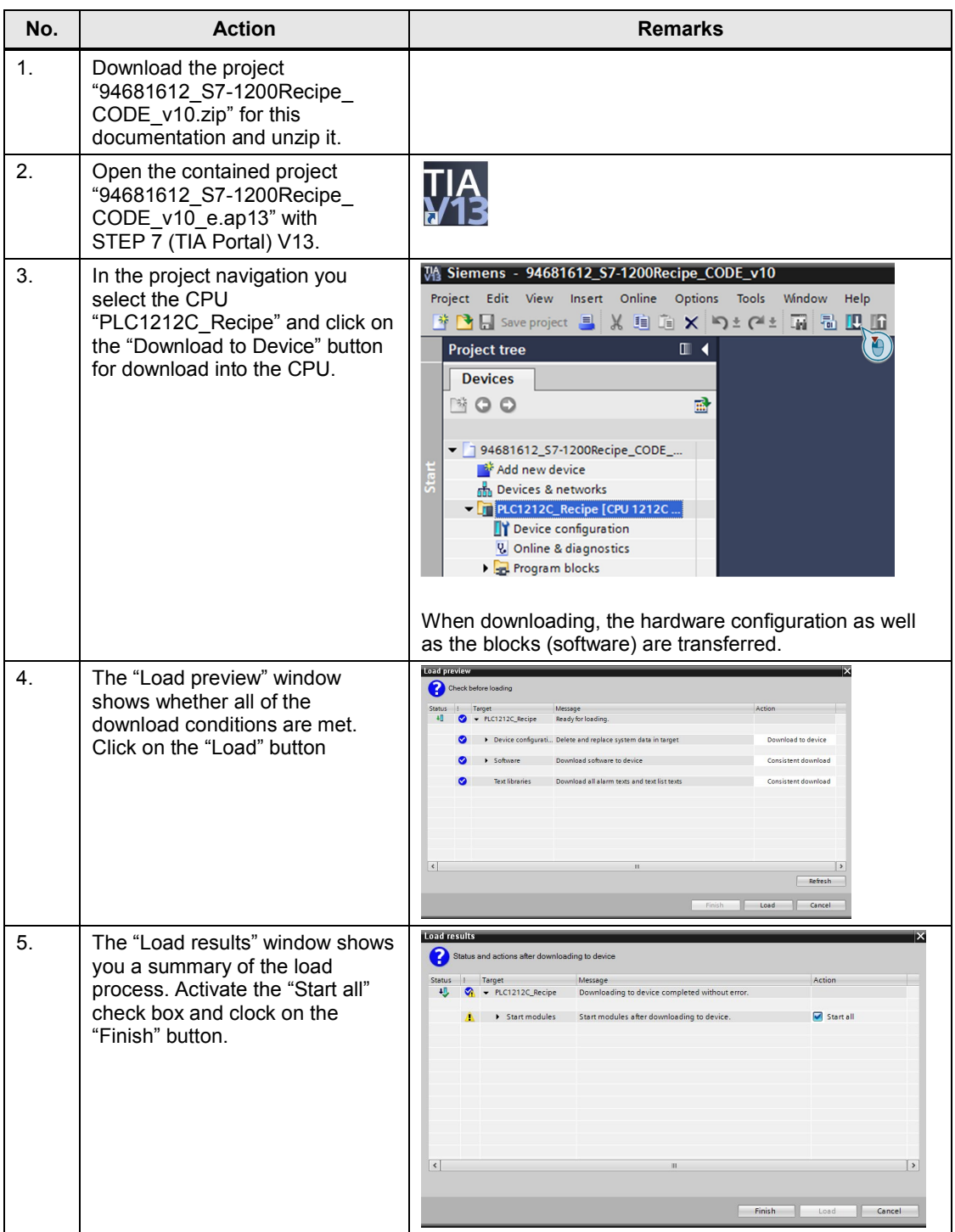

#### 6 Installation and Commissioning

### 6.2 Installing and commissioning the software

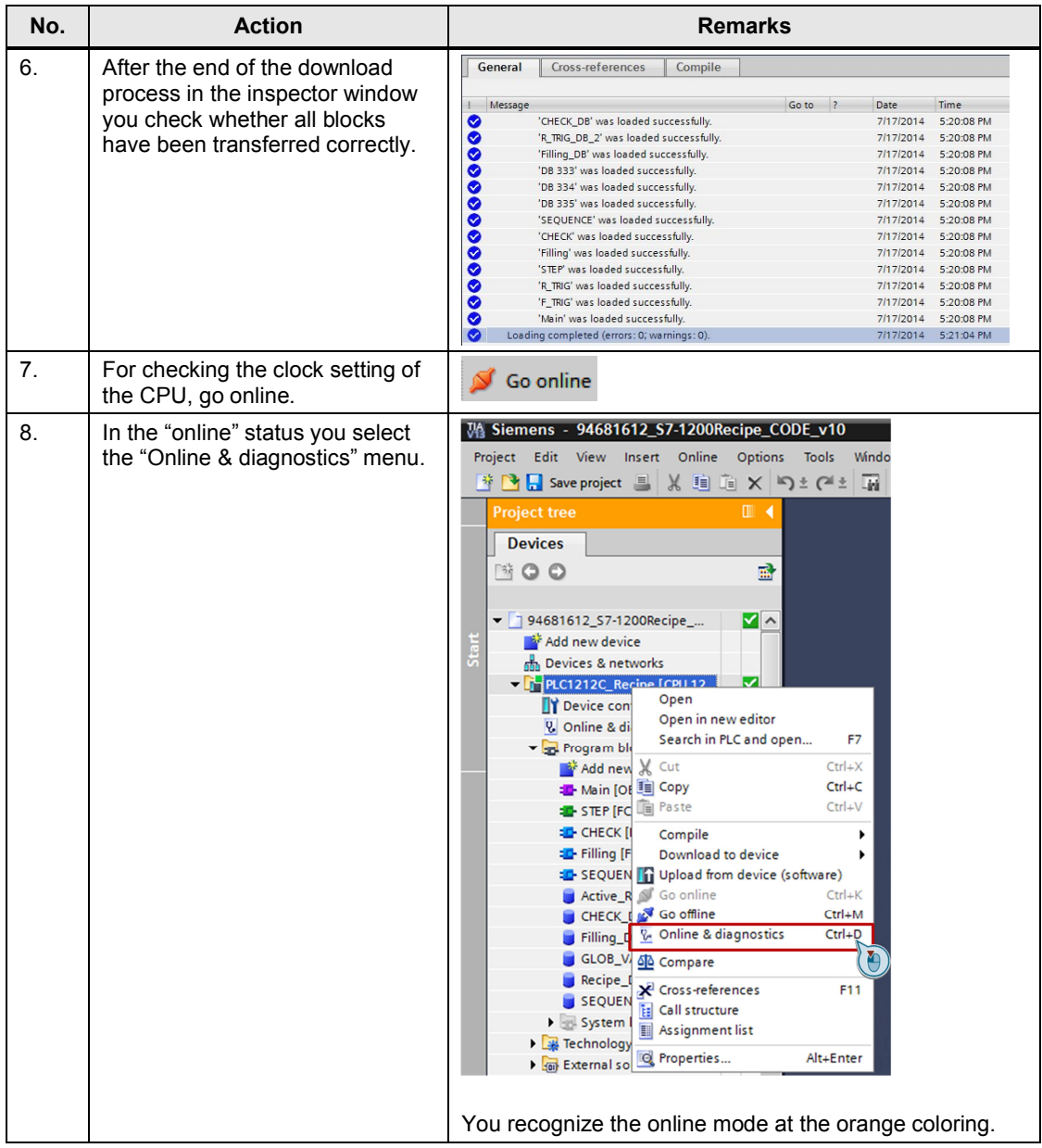

#### 6 Installation and Commissioning

### 6.2 Installing and commissioning the software

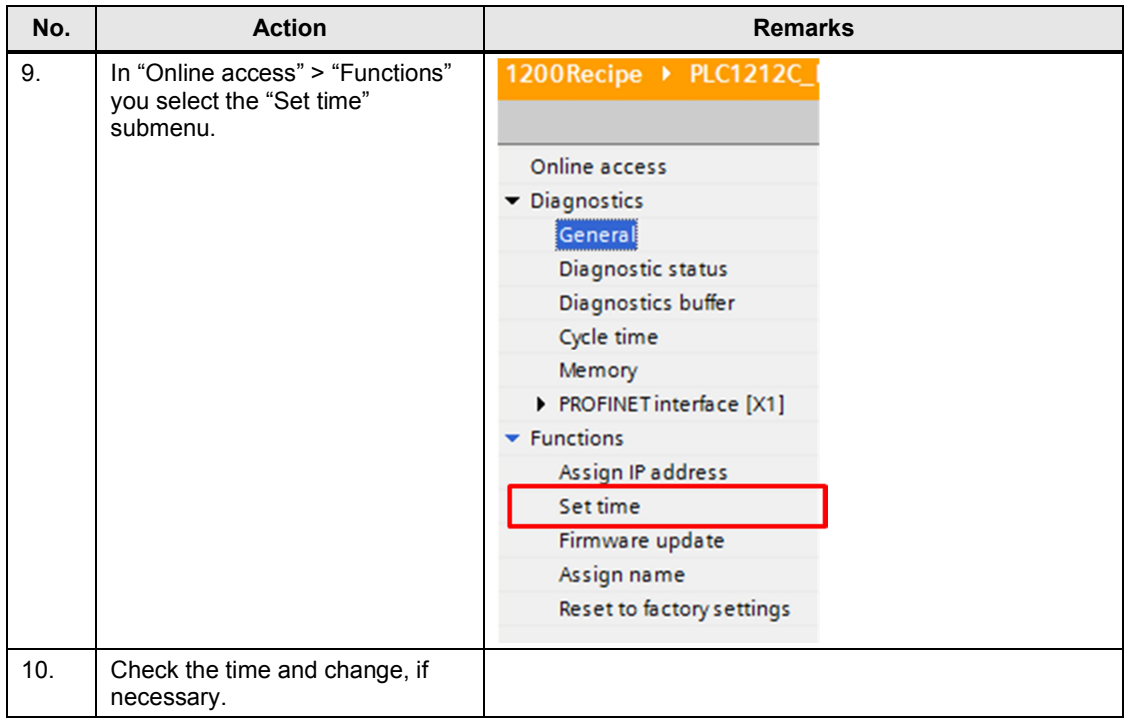

7.1 Calling the web page via the browser

# **7 Operating the Application**

<span id="page-33-1"></span><span id="page-33-0"></span>This chapter describes the operation of the application regarding exporting and importing a recipe as well as handling the filling process.

# **7.1 Calling the web page via the browser**

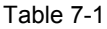

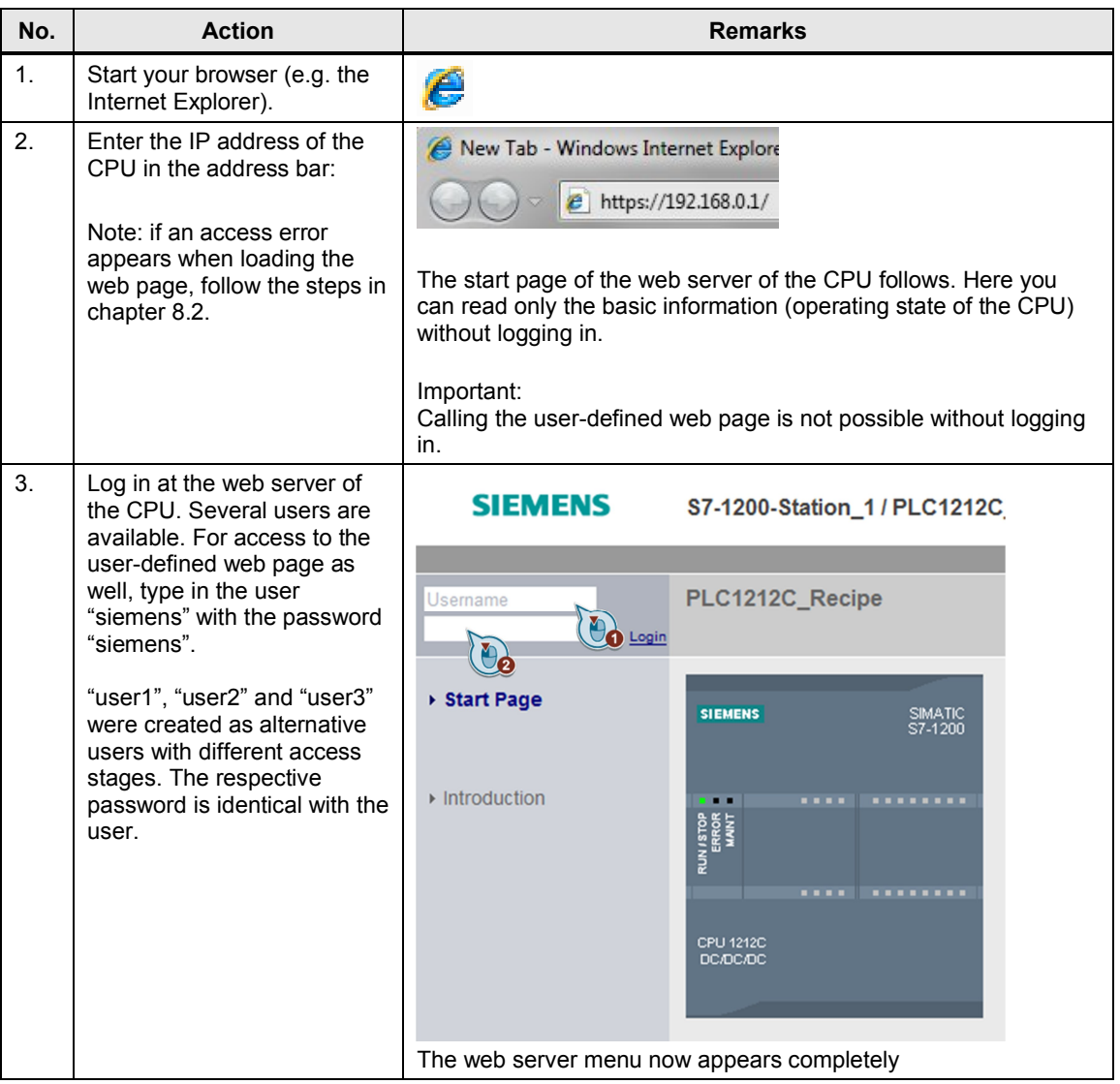

### 7 Operating the Application

7.1 Calling the web page via the browser

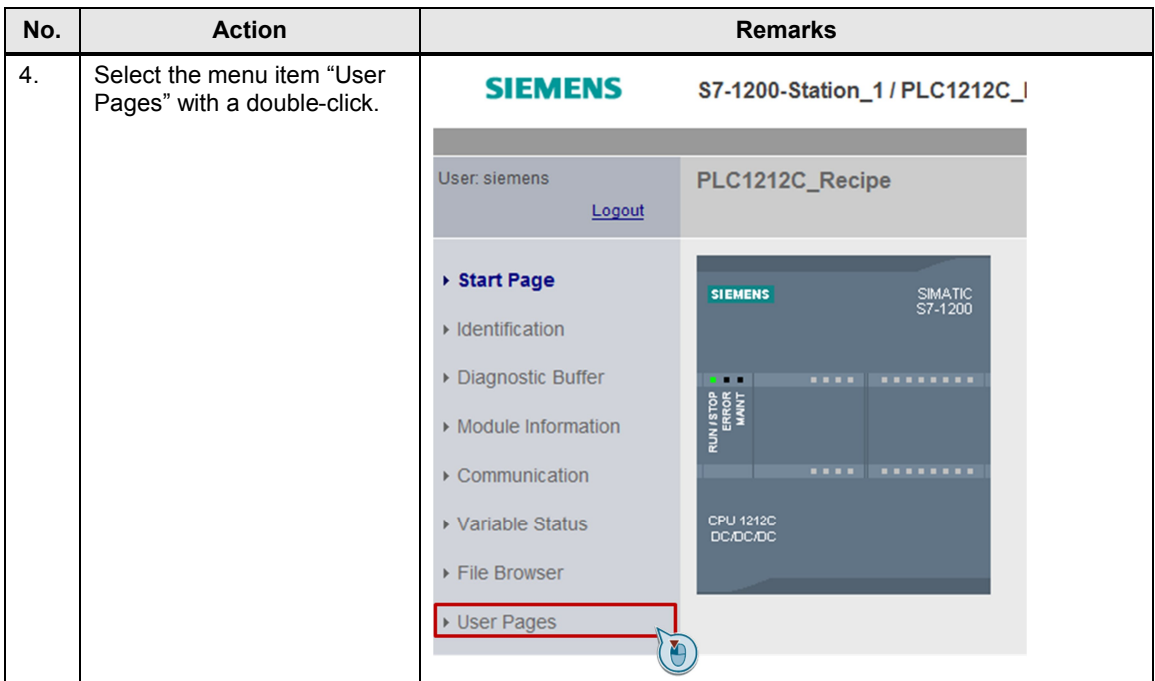

### 7 Operating the Application

7.1 Calling the web page via the browser

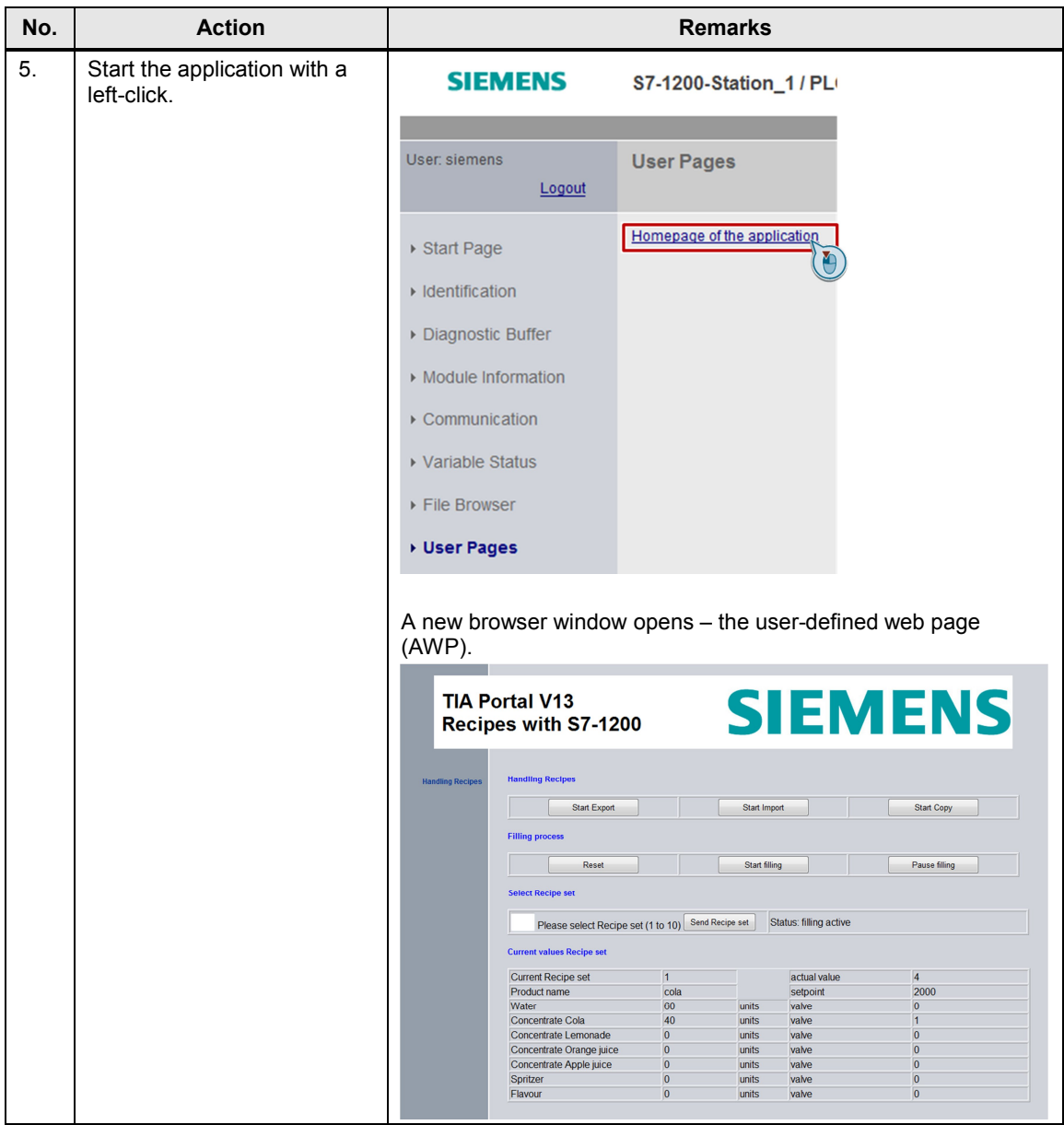

7.2 Exporting the recipes in a CSV file

# <span id="page-36-0"></span>**7.2 Exporting the recipes in a CSV file**

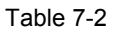

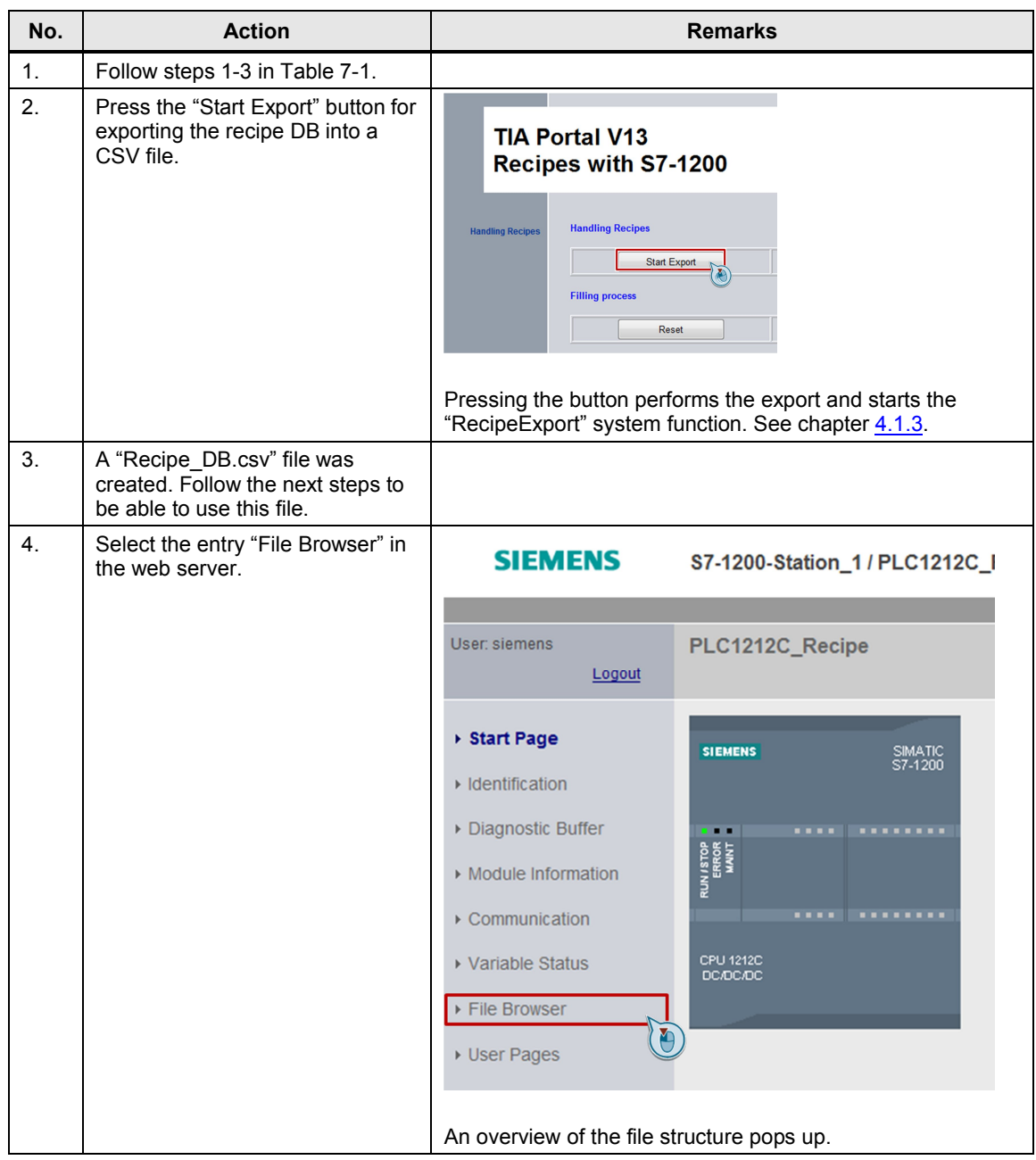

## 7 Operating the Application

### 7.2 Exporting the recipes in a CSV file

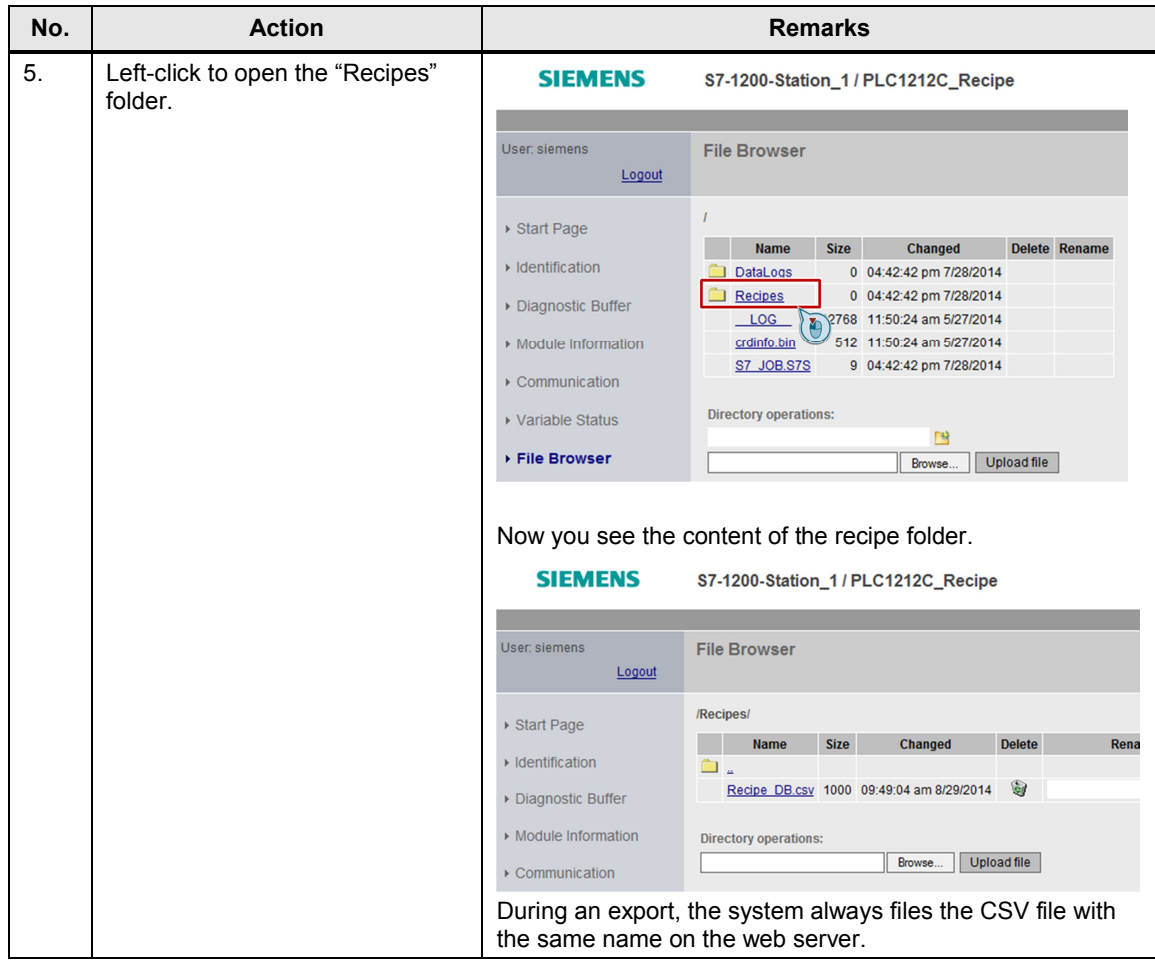

7.3 Changing the CSV file

# <span id="page-38-0"></span>**7.3 Changing the CSV file**

Table 7-3

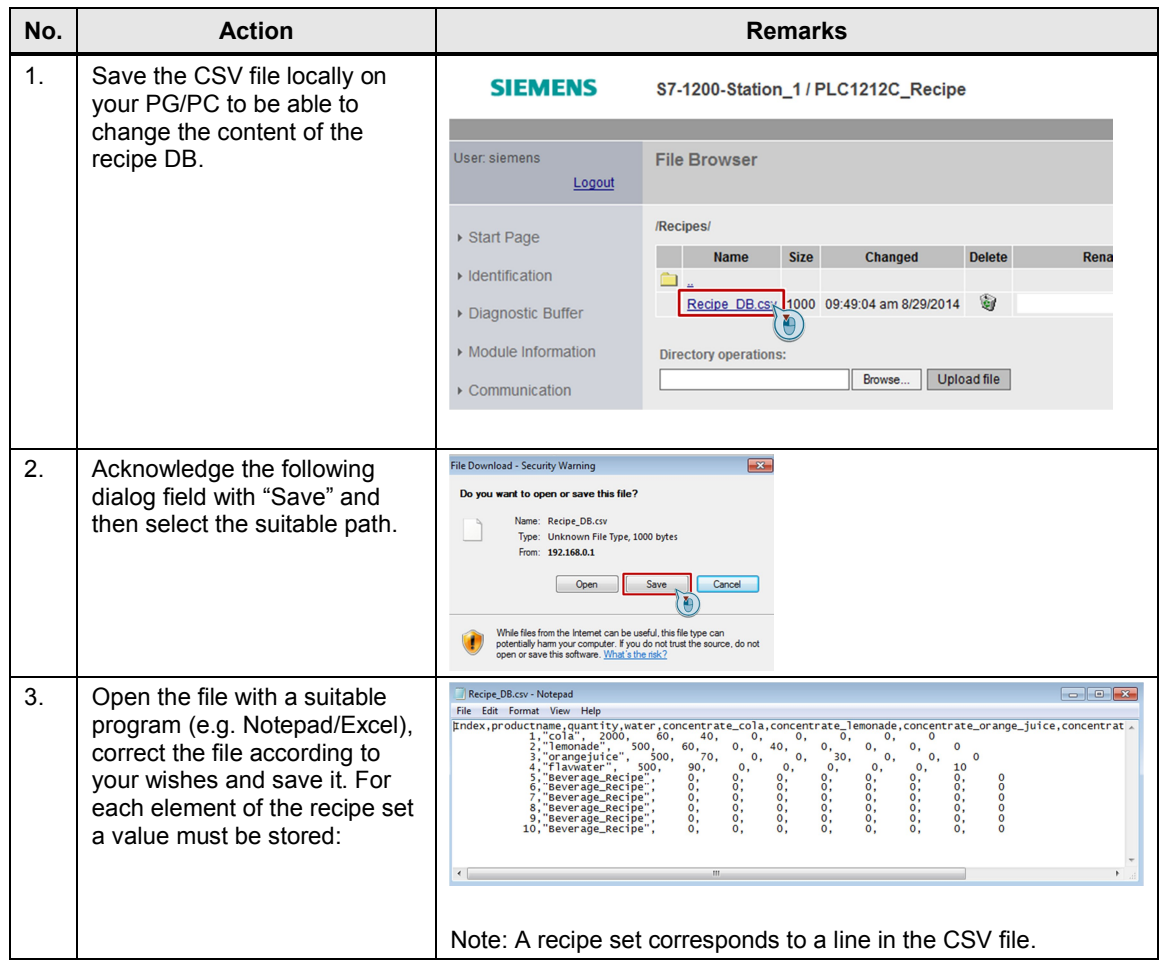

7.4 Importing the recipes from the CSV file

# <span id="page-39-0"></span>**7.4 Importing the recipes from the CSV file**

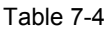

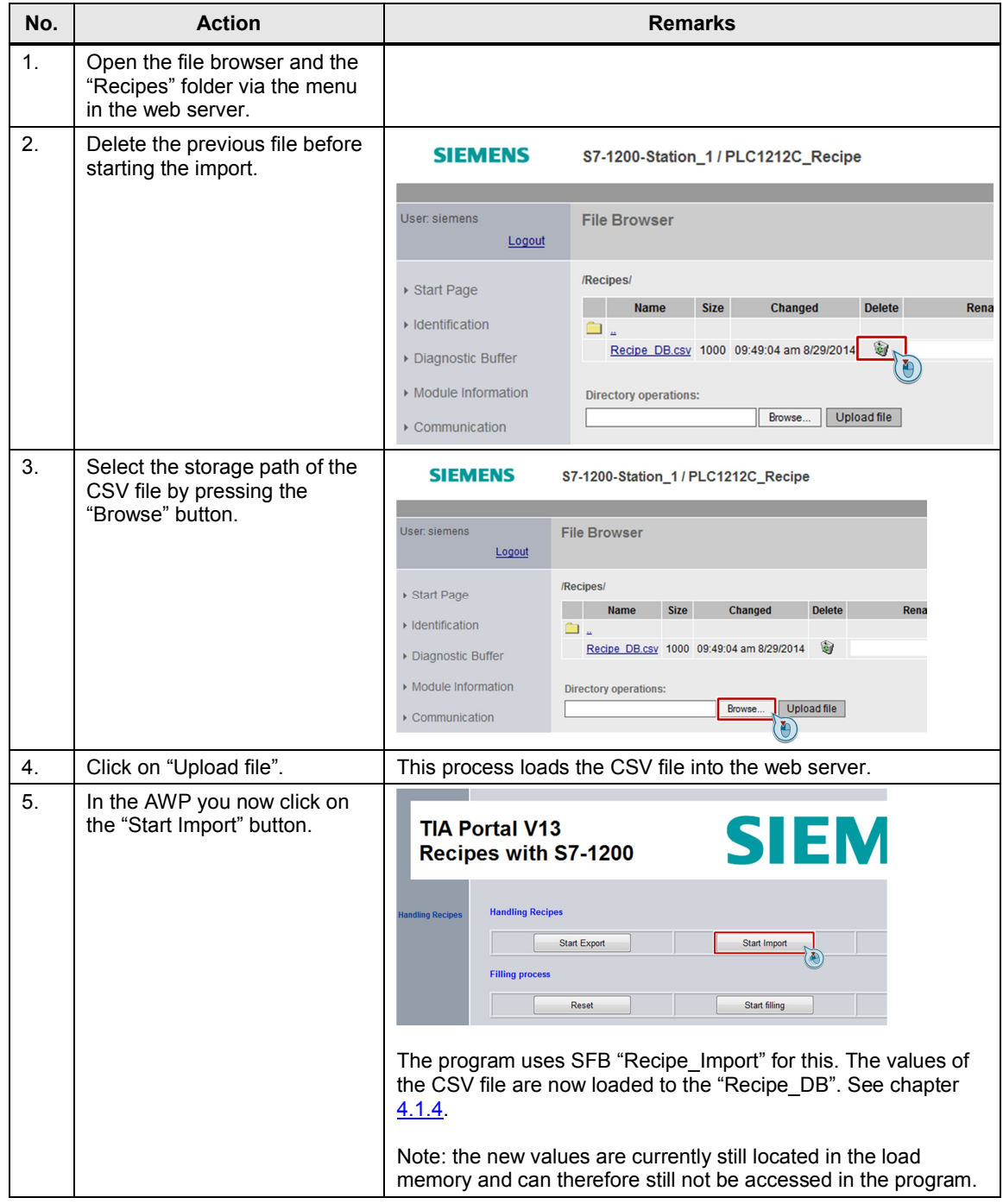

7.5 Copy a recipe set from "Recipe\_DB" in "Active\_Recipe" DB

### **7.5 Copy a recipe set from "Recipe\_DB" in "Active\_Recipe" DB**

<span id="page-40-0"></span>To be able to access the new values, these must first be copied from the load memory into the main memory, i.e. in the application example from the "Recipe\_DB" into the "Active\_Recipe" DB.

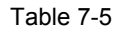

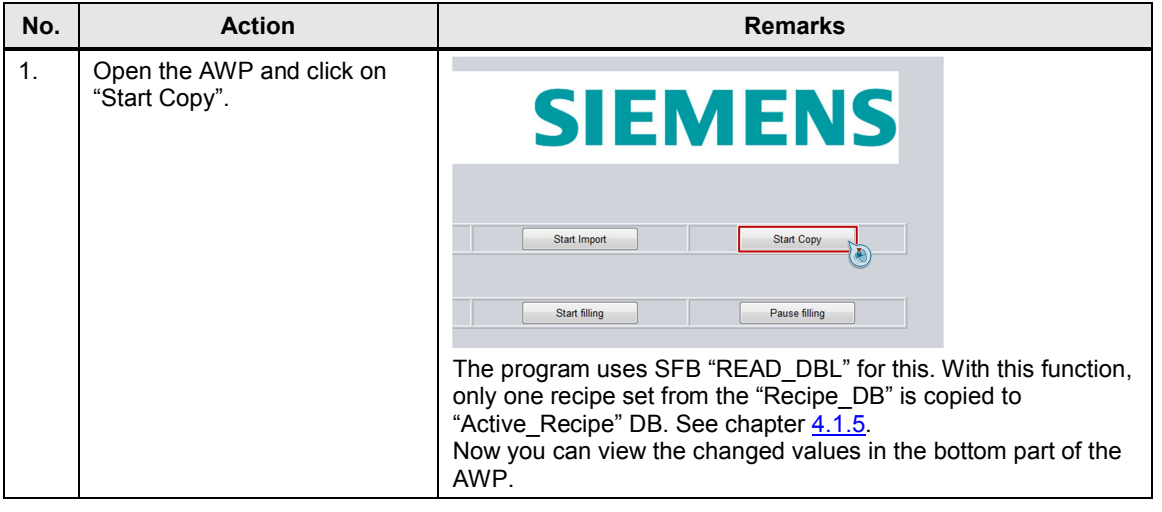

**Note** In connection with the "READ\_DBL" function, note the following entry in the Support Portal: <http://support.automation.siemens.com/WW/view/en/51434747>. 7.6 Selecting the recipe set

## **7.6 Selecting the recipe set**

<span id="page-41-0"></span>Since for the "READ\_DBL" function it is only possible to copy one recipe set, it must be selected by the user.

Table 7-6

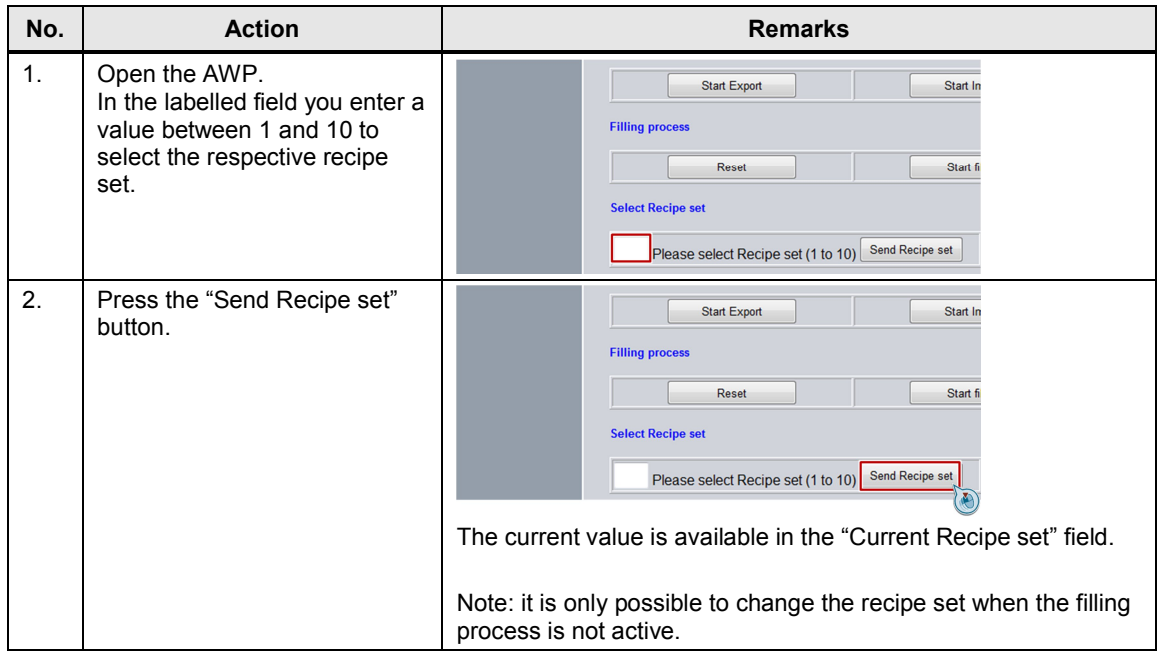

7.7 Starting and running the filling process

# **7.7 Starting and running the filling process**

<span id="page-42-0"></span>**Note** The filling process shown in the application is simplified and not represented correctly.

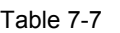

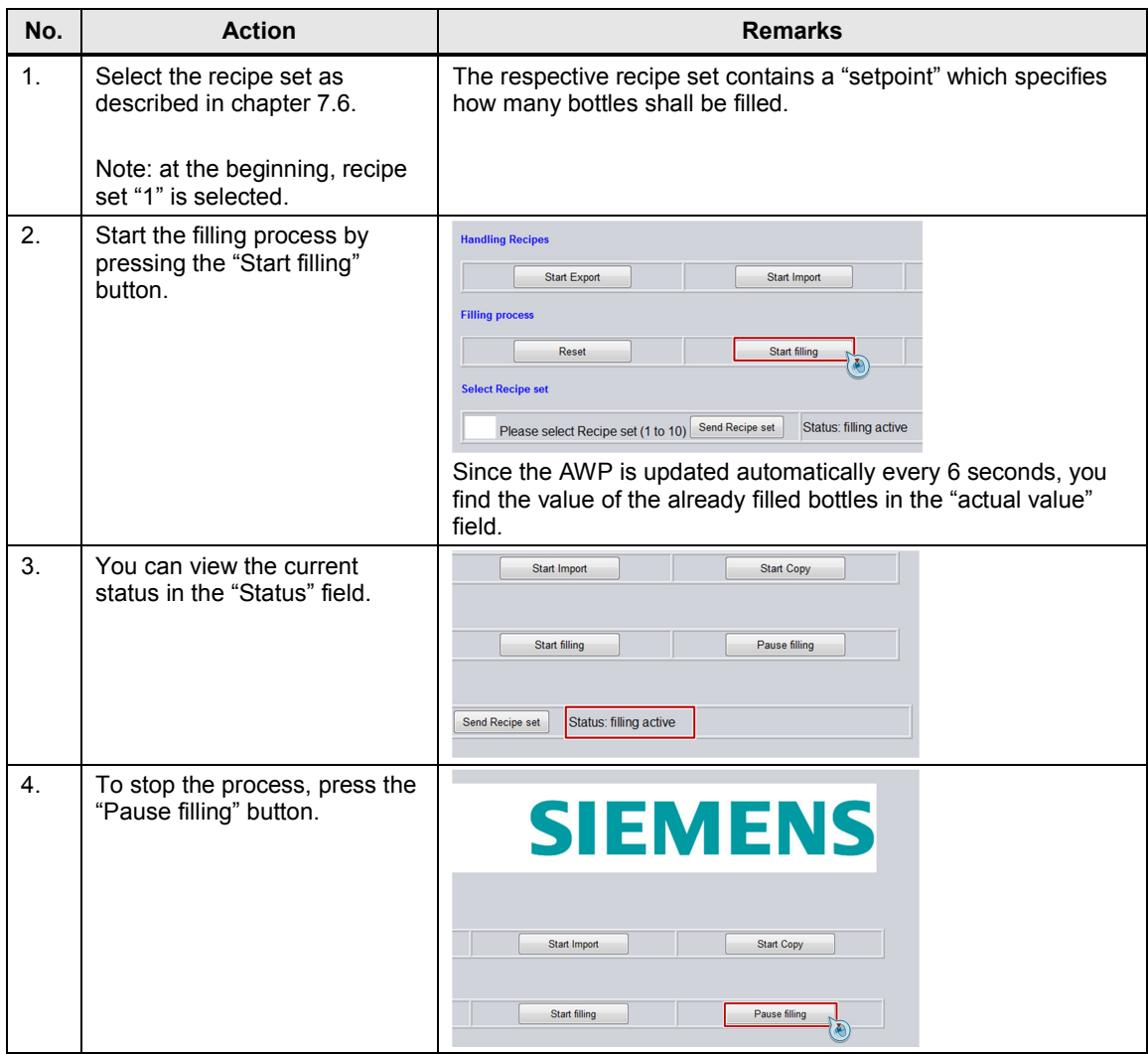

#### 7.8 End of the filling process

The filling process runs automatically after the start. Each recipe set consists of several elements. For each of these elements a maximum of 100 units is considered. 10 units correspond to 1 second. In total, the total value of the recipe set must not exceed 100 (verified in the program). For one bottle, the filling process corresponds to maximal 10 seconds. The user can "monitor" each valve – an opened valve corresponds to the value "1".

Example of recipe set 1:

The elements used here are "water" and "cola". "Water" has 60 units assigned to it (corresponds to 6 seconds) and "cola" 40 units (corresponds to 4 seconds). The total passage would then be 10 seconds. After a passage the number increases by 1 up to the "setpoint".

# **7.8 End of the filling process**

<span id="page-43-0"></span>The end of the filling process is reached if the actual value is equal to the setpoint in the current recipe set. Or if the user stops the filling process (see chapter 7.7.). To start a new filling process, the previous one must first be reset with the "Reset" command via the AWP.

# **8 Further Notes**

### **8.1 Updating the web page**

<span id="page-44-1"></span><span id="page-44-0"></span>The browser updates web pages automatically. This does not apply to user-defined web pages.

The refresh time of the web pages depends on the number of tags used.

A manual refreshing can be performed by pressing the "F5" button. In this example, automatic refreshing of 6 seconds was implemented as follows:

<meta http-equiv="refresh" content="6 URL=Start.htm">

Increasing the resources for the communication in the settings of the CPU may cause a reduction of the update time.

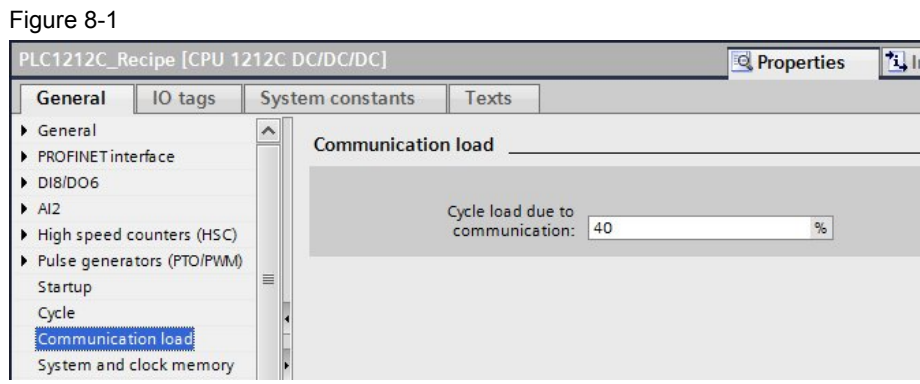

**Note** The refresh time must not be selected to small since otherwise write commands to tags might not be executed.

For more information, please refer to the application document "Creating and using user-defined web pages for SIMATIC S7-1200" [\4\.](#page-46-5)

### **8.2 Installing the certificate for web server**

<span id="page-45-0"></span>If after entering the IP address of the CPU the message "There is a problem with this website's security certificate" appears, go to the "Introduction" page and download the Siemens security certificate, for example for the Internet Explorer, as follows:

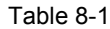

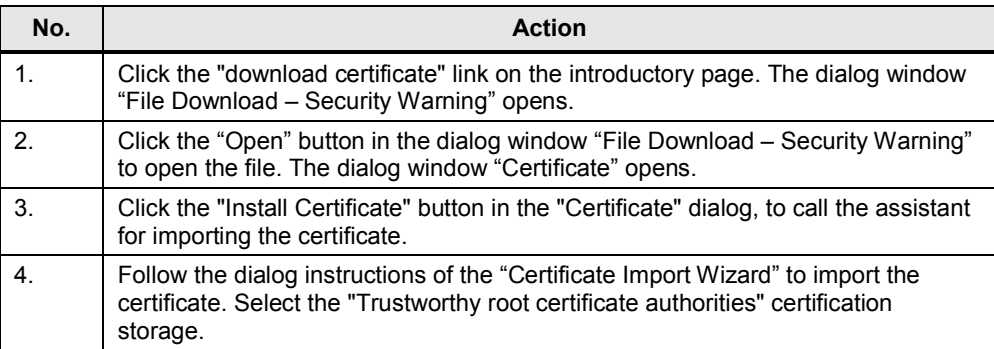

### <span id="page-45-1"></span>**8.3 Comparing recipes in an S7-1200 and in the HMI system**

The differences between the S7-1200 and the HMI systems are given below.

- When using recipes in an S7-1200 and an AWP, is not necessary to use a panel.
- The quantity framework of the recipes is for S7-1200 based on the size of the data blocks
- When using recipes in the S7-1200 all data types possible in the controller can be accessed
- When using recipes in the S7-1200 the recipes are only processed in the CPU (recipe memory in the CPU), when using HMI systems, however, the data must be synchronized between CPU and panel.
- Simple integration of recipes into an existing program or project in the CPU
- Flexible integration of recipes into an S7-1200 since no specific visualization system is used

# **9 Related Literature**

#### <span id="page-46-0"></span>Table 9-1

<span id="page-46-5"></span><span id="page-46-4"></span><span id="page-46-3"></span><span id="page-46-2"></span>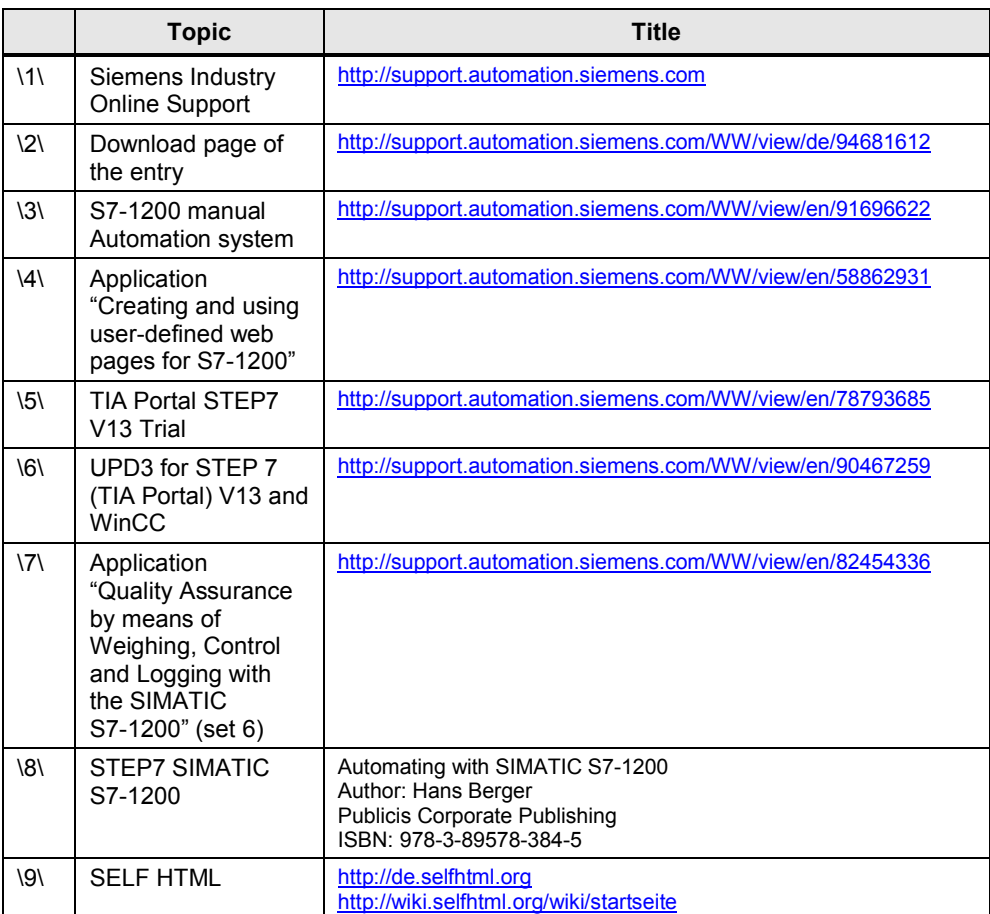

# **10 History**

<span id="page-46-1"></span>Table 10-1

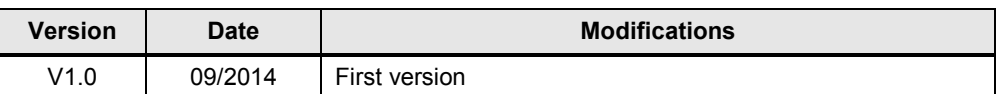